# **NOC**

## LCD monitor használati útmutató

**E2 70S 0 WN/ E2 70 0 SWNL**

**(LED há tté rvilá gítá s)** 

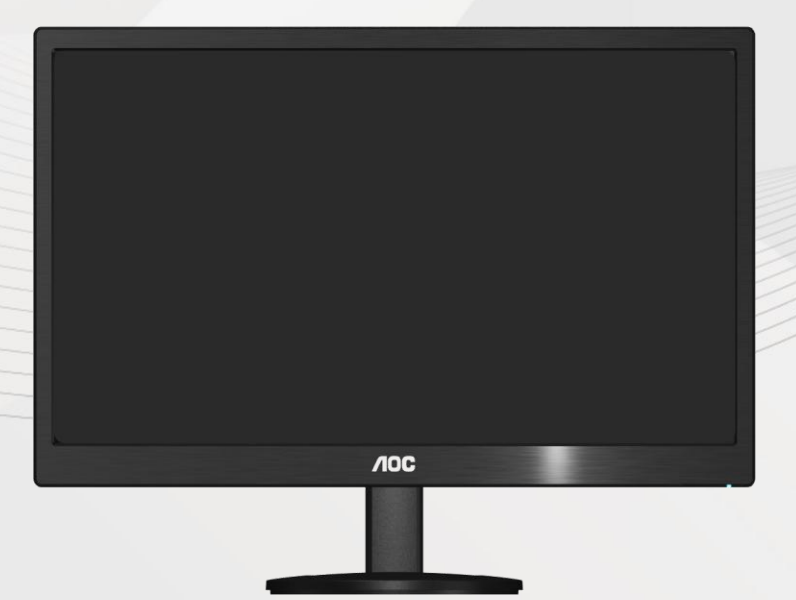

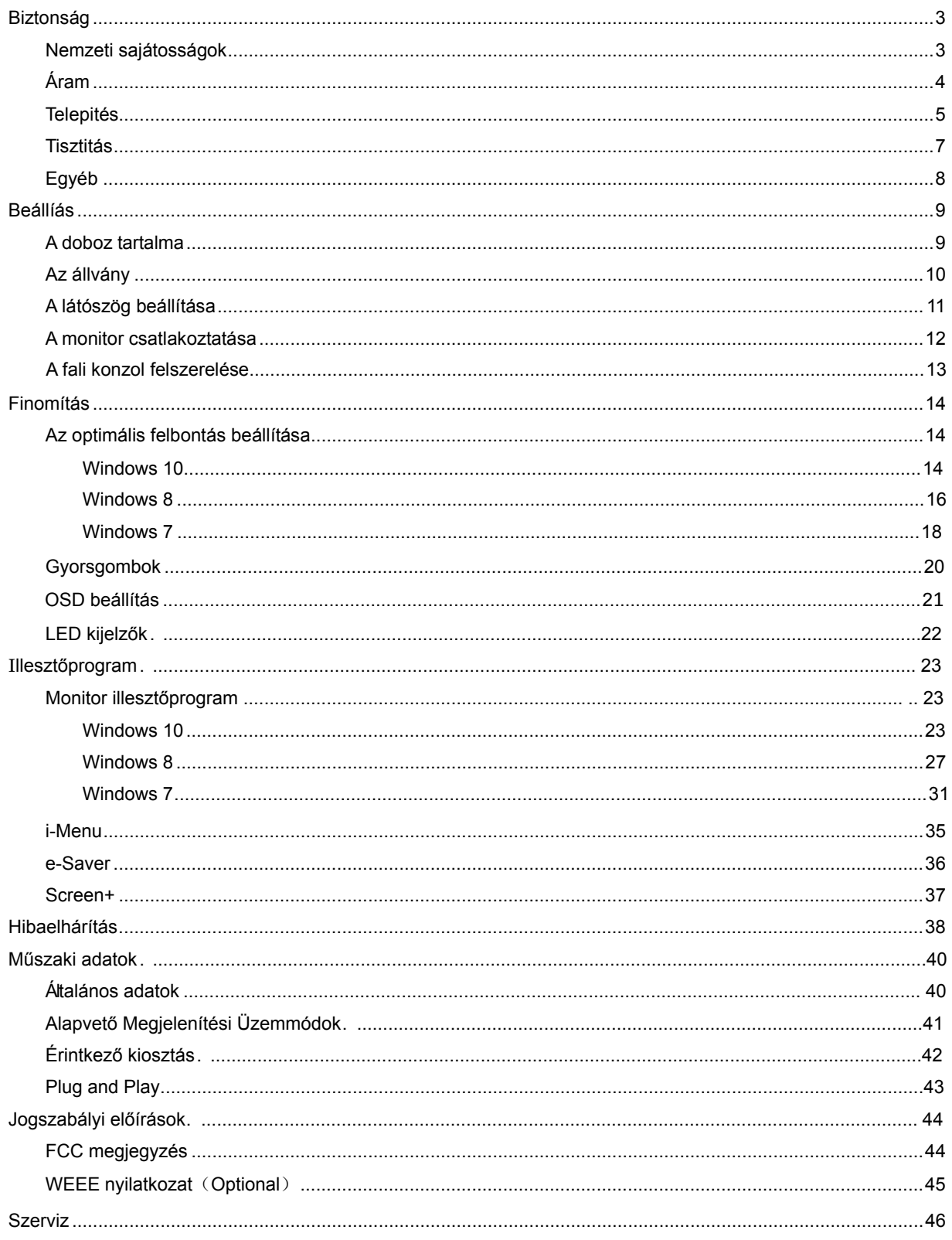

## <span id="page-2-0"></span>**Biztonság**

### <span id="page-2-1"></span>**Nemzeti sajátosságok**

Az alábbi szakaszok leírják a kiadványban alkalmazott elnevezési konvenciókat.

#### **Megjegyzések, óvintézkedések és figyelmeztetések**

A használati utasításban ikon tartozhat összefüggő szövegrészekhez, amelyek vastagbetűvel vagy dőltbetűvel vannak szedve. Ezek megjegyzések, illetve figyelmeztetések lehetnek, és a következőképpen használatosak:

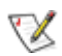

MEGJEGYZÉS: A MEGJEGYZÉS fontos információkra utal, amelyek segítenek a számítógépes rendszer jobb kihasználásában.

### $\triangle$

VIGYÁZAT: A VIGYÁZAT jelzés a hardver meghibásodását vagy az adatvesztés lehetőségét jelzi, és tájékoztat, hogyan lehet elkerülni az ilyen jellegű problémákat.

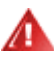

FIGYELMEZTETÉS: A FIGYELMEZTETÉS a testi sérülés kockáztatát jelzi, és arról nyújt tájékoztatást, hogy az ilyen jellegű problémákat hogyan lehet elkerülni.

Bizonyos figyelmeztetések eltérő formátumban jelenhetnek meg és előfordulhat, hogy nem tartozik hozzájuk ikon. Ilyen esetekben a figyelmeztetés pontos bemutatását a szabályozó hatóság előírja.

### <span id="page-3-0"></span>**Áram**

A A monitort csak a címkén feltüntetett jellemzőknek megfelelő áramforrásról szabad üzemeltetni. Ha nem biztos a rendelkezésre álló feszültséget illetően, érdeklődjön a kereskedőnél vagy a helyi áramszolgáltatónál.

A készüléket hárompólusú földelt dugóval látták el, amelynek harmadik érintkezője a földelő érintkező. Ez a csatlakozó biztonsági okból csak megfelelően földelt konnektorba illik. Amennyiben az Ön konnektora nem fogadja a háromvezetékes dugót, villanyszerelővel cseréltesse ki megfelelőre, illetve használjon átalakítót a készülék biztonságos földelése érdekében. Ne hatástalanítsa a földelt csatlakozó földelését.

Villámlás esetén, illetve ha a készüléket hosszabb ideig nem használják, húzza ki a készülék elektromos kábelét. Ezzel megvédi a monitort a túlfeszültség károsító hatásától.

Ne terhelie túl a hosszabbítókat. A túlterhelés tüzet vagy áramütést okozhat.

A megfelelő működés érdekében a monitort kizárólag UL minősítéssel rendelkező számítógéppel használia. amely megfelelően konfigurált aljzatokkal rendelkezik és 100 - 240 V~, Min. 5A jelzéssel van ellátva

A fali konnektor legyen legyen könnyen hozzáférhető a berendezés közelében.

Csak a szállított hálózati adapterrel (12 V egyenfeszültségű kimenet) használható, amely UL,CSA engedéllyel rendelkezik. (Csak hálózati adapterrel rendelkező monitorok esetén.).

#### <span id="page-4-0"></span>**Telepités**

Al Ne helyezze a monitort labilis kocsira, állványra, konzolra vagy asztalra. Ha a monitor leesik, személyi sérülést okozhat és a készülék súlyosan megrongálódhat. Csak a gyártó által ajánlott, illetve a monitorral értékesített kocsi, állvány, konzol vagy asztal használata javasolt. A termék felszerelésekor kövesse a gyártó utasításait és a gyártó által javasolt alkatrészeket használja. Ha a termék kocsin van, a mozgatást óvatosan kell végezni.

**Als** Semmiféle idegen tárgyat ne dugjon a monitor burkolatán lévő résekbe! Ez tönkre tehet egyes elektromos alkatrészeket, tüzet vagy áramütést okozva. Ne öntsön folyadékot a monitorra.

A terméket soha ne helyezze az előlapjára fektetve a padlóra.

Ha a monitort falra vagy polcra szereli, használjon a gyártó által jóváhagyott szerelőkészletet és kövesse a készlet utasításait.

A monitor körül maradjon hely, ahogy alul látható. Egyébként elégtelen lehet a levegő áramlása, ami túlhevüléshez vezethet, tüzet okozhat vagy a monitort tönkre teheti.

A monitor fali vagy állványon való elhelyezésénél lásd lejjebb a szellőzéshez javasolt minimális távolságot a monitor körül:

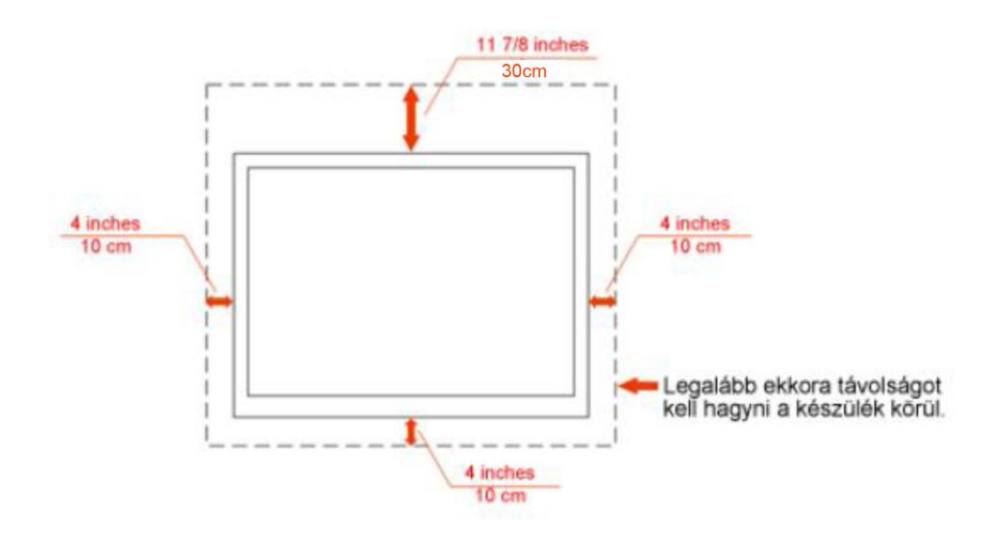

#### Falra szerelés:

### Termék állvánnyal

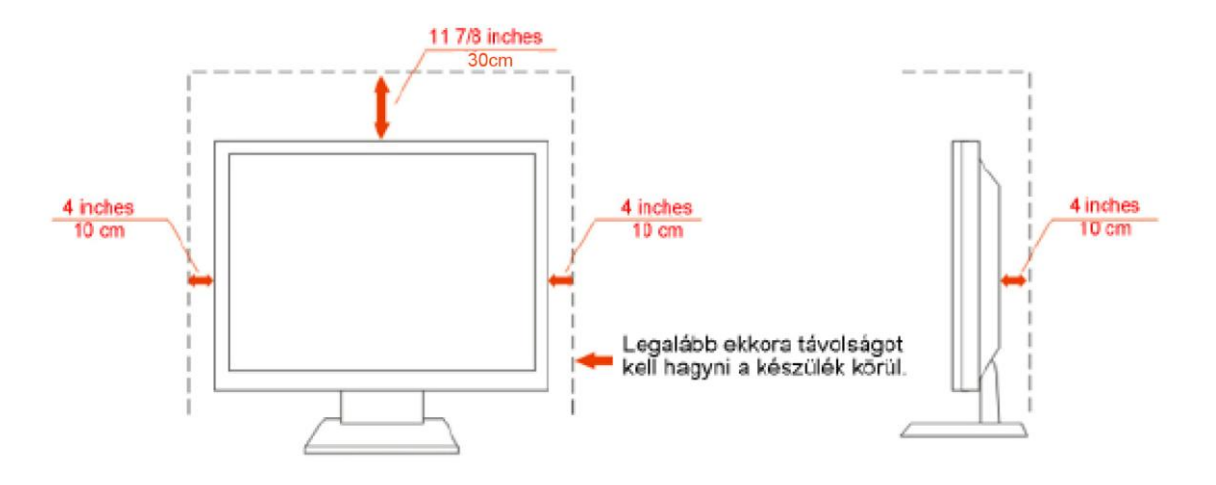

#### <span id="page-6-0"></span>**Tisztitás**

Tisztítsa a burkolatot a készlet részét képező kendővel. Használjon kímélő tisztítószereket a foltok letisztításához, mert az erősebb termékek a burkolatot kiégethetik.

A tisztítás során legyen óvatos, és győződjön meg arról, hogy a tisztítófolyadék nem folyt-e be a termékbe. A tisztításhoz használt kendő legyen puha, mert a durva kendők összekarcolhatják a képernyő felületét.

A tisztítás előtt válassza le a készüléket az elektromos hálózatról.

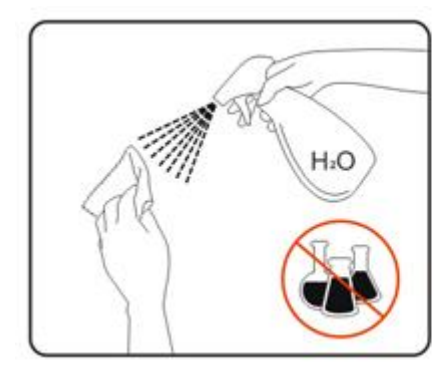

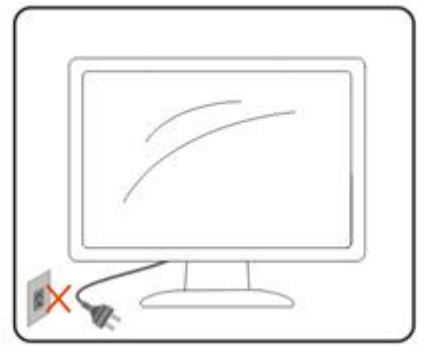

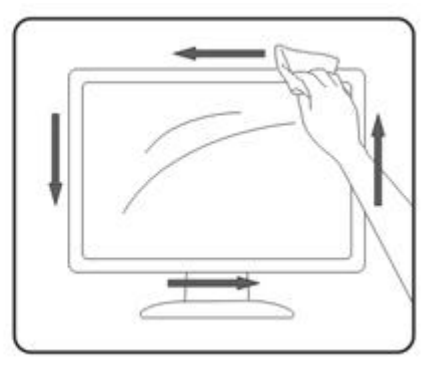

### <span id="page-7-0"></span>**Egyéb**

Ha a termékből szokatlan szag áramlik vagy az furcsa hangot ad vagy füstöl, akkor AZONNAL válassza le azt az elektromos hálózatról és értesítse a szervizközpontot.

Ugyeljen, hogy a szellőzőnyílásokat ne zárja el asztal vagy függöny.

Működés közben ne tegye ki az LCD monitort erős rázkódásnak vagy nagy ütésnek.

Működés és szállítás közben ügyeljen, hogy ne ütődjön vagy essen le a monitor.

## <span id="page-8-0"></span>**Beállíás**

.

### <span id="page-8-1"></span>**A doboz tartalma**

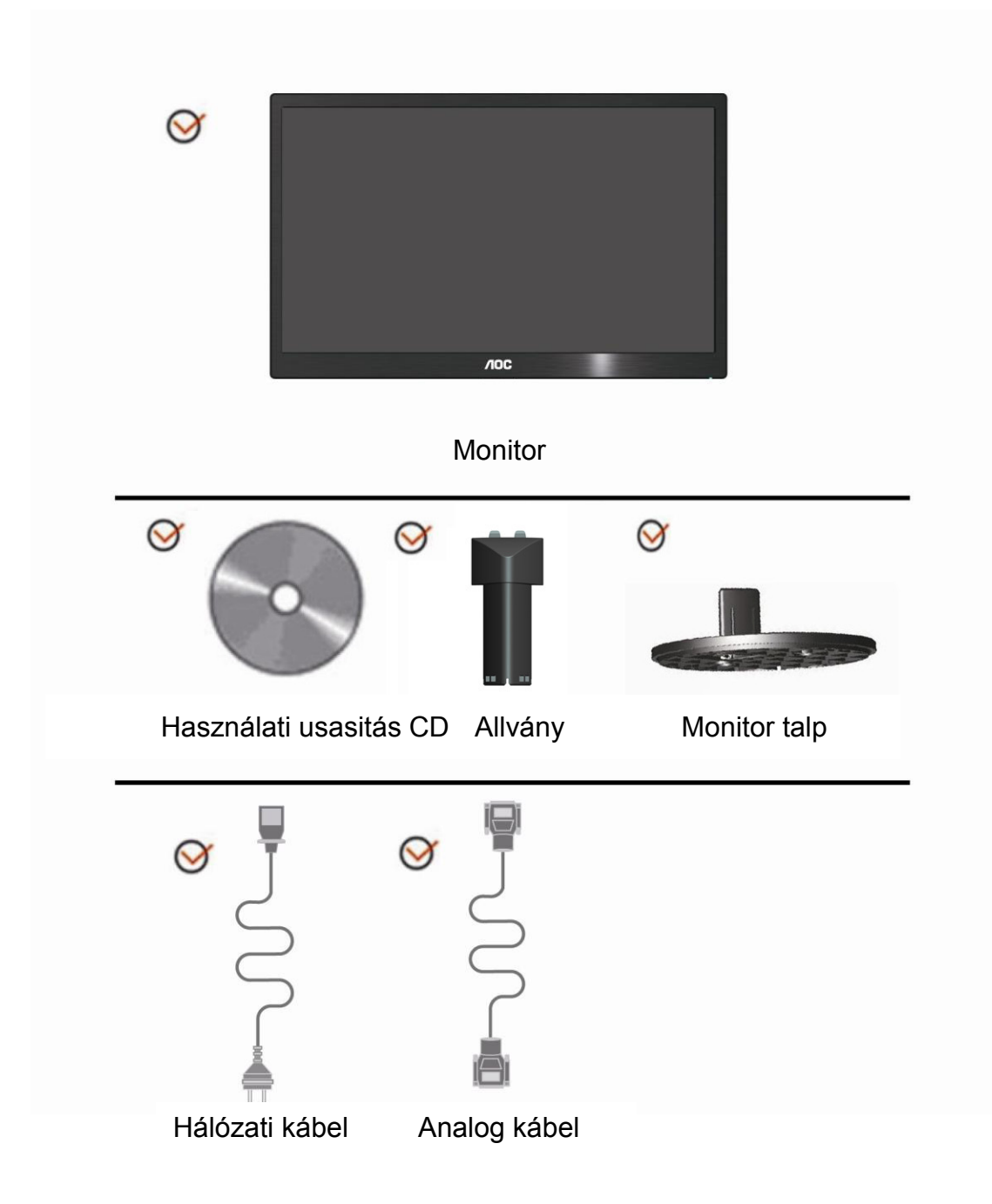

### <span id="page-9-0"></span>**Az állvány**

A állvány a következő lépésekkel történik. Beállítás:

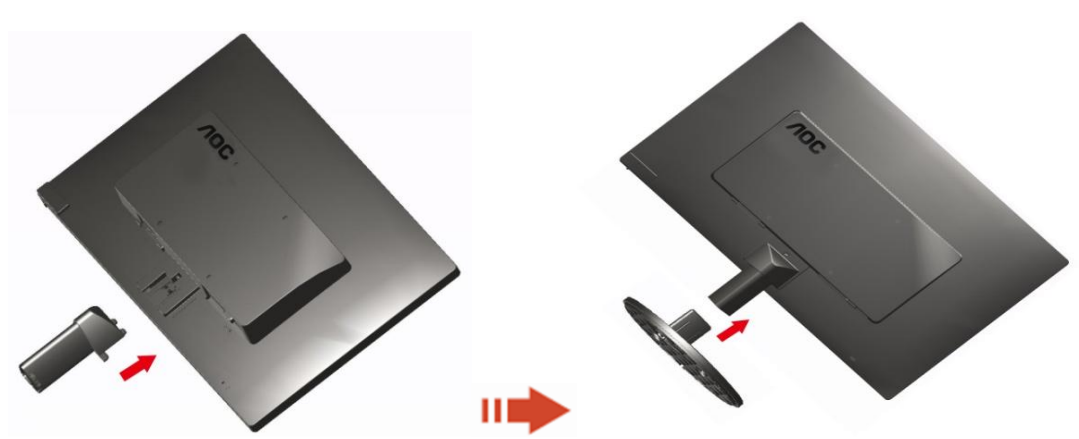

Eltávolítás:

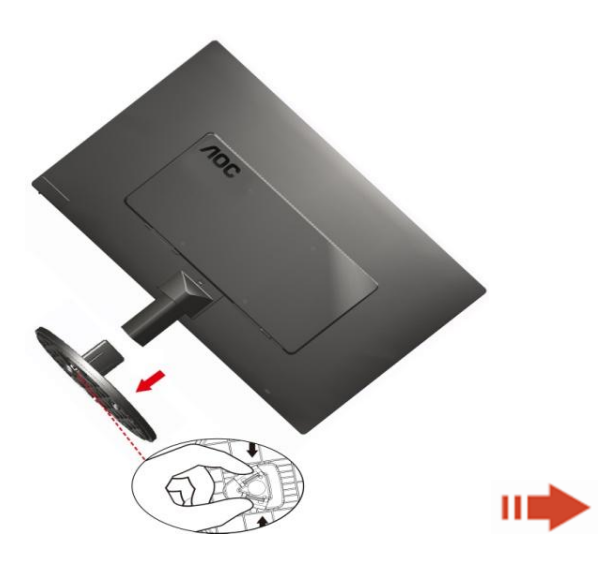

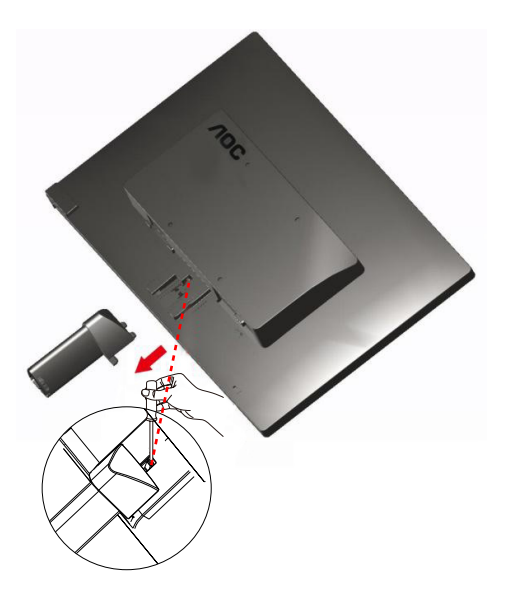

### <span id="page-10-0"></span>**A látószög beállítása**

Az optimális nézőszög beállításához tanácsos szemből néznie a monitort, majd saját igénye szerint beállítania a monitor szögét.

Tartsa meg a monitor talpát, nehogy felborítsa a monitort, miközben annak dőlésszögét állítja..

1>A monitor nézőszöge -5º ~ 15º fok között állítható.

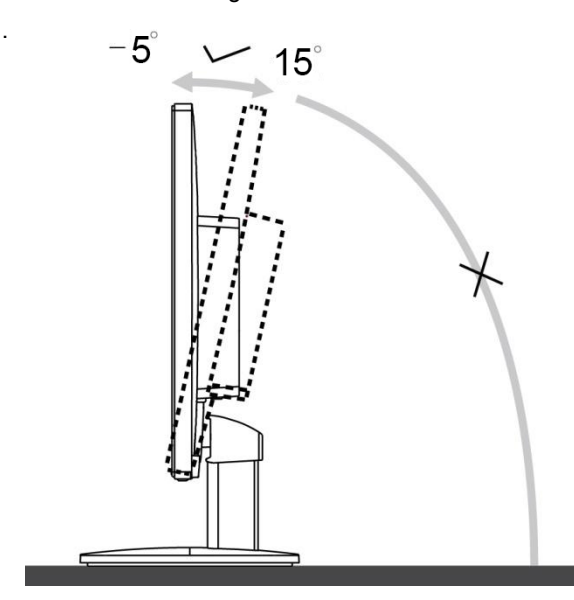

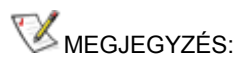

A monitor dőlésszögének állítása közben ne érintse meg az LCD-panel felületét. Ettől megsérülhet vagy akár el is törhet az LCD-panel.

#### <span id="page-11-0"></span>**A monitor csatlakoztatása**

Kábelcsatlakozók a monitor és a számítógép hátulján:

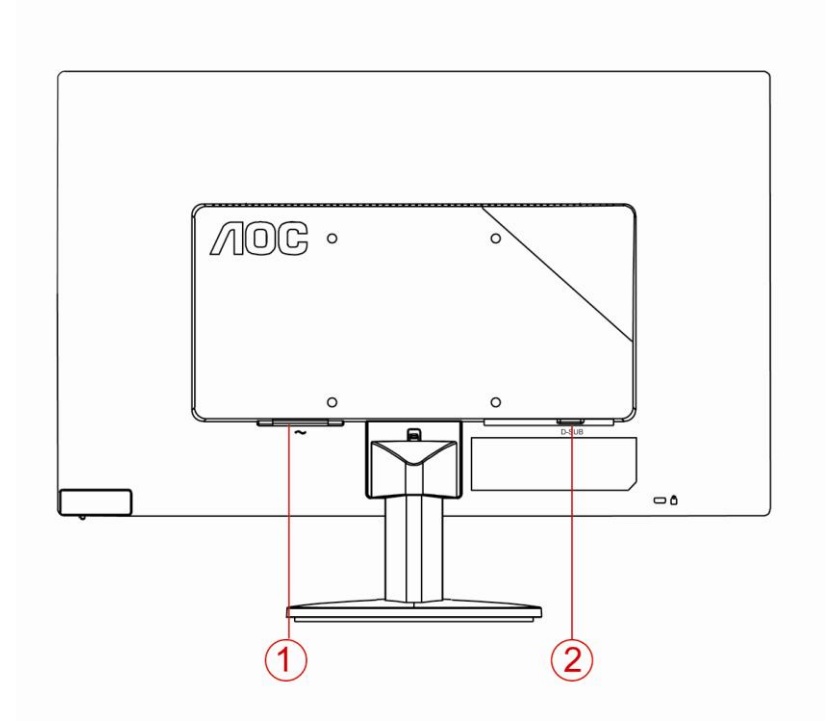

1. Áram

2. Analóg (DB-15 VGA kábel)

A berendezés védelme érdekében mindig kapcsolja ki a számítógépet és az LCD monitort a csatlakoztatás előtt.

1 Dugja a tápkábelt a monitor hátulján lévő váltakozó áramú bemeneti aljzatba.

2 Csatlakoztassa a 15 érintkezős D-Sub kábel egyik végét a monitor hátuljához, a másikat pedig a számítógép D-Sub portjához.

3 Kapcsolja be a monitort és a számítógépet.

Ha a monitor képet jelenít meg, akkor a telepítés elkészült. Amennyiben nem, olvassa el a Hibaelhárítás című részt.

### <span id="page-12-0"></span>**A fali konzol felszerelése**

Külön rendelhető fali konzol felszerelésének előkészületei.

E2070SWN

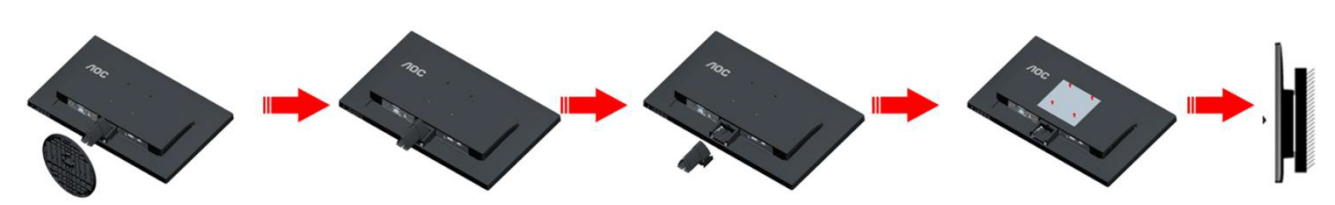

A monitort külön megvásárolható fali konzolra lehet szerelni. Az eljárás megkezdése előtt húzza ki a tápkábelt. Kövesse ezeket a lépéseket:

- 1 Távolítsa el a talpat.
- 2 Tartsa be a gyártó utasításait a fali konzol összeszerelésekor.
- 3 Illessze a fali konzolt a monitor hátuljára. Hozza egy vonalba a konzolon és a monitor hátulján lévő lyukakat.
- 4 Helyezze be a 4 db csavart a lyukakba és húzza meg őket.
- 5 Csatlakoztassa újra a kábeleket. Olvassa el a külön rendelhető fali konzol használati utasítását a falra szerelést illetően.

Megjegyzés :A VESA szerelő csavarlyukak nem elérhetők minden típus esetében. Kérjük érdeklődjön a forgalmazónál vagy az AOC hivatalos osztályán.

## <span id="page-13-0"></span>**Beállítás**

#### **Optimális felbontás beállítása**

#### **Windows 10**

#### **Windows 10 esetében:**

- Kattintson a jobb egérgombbal a **START** gombra.
- Kattintson a **"VEZÉRLŐPULT"** elemre.

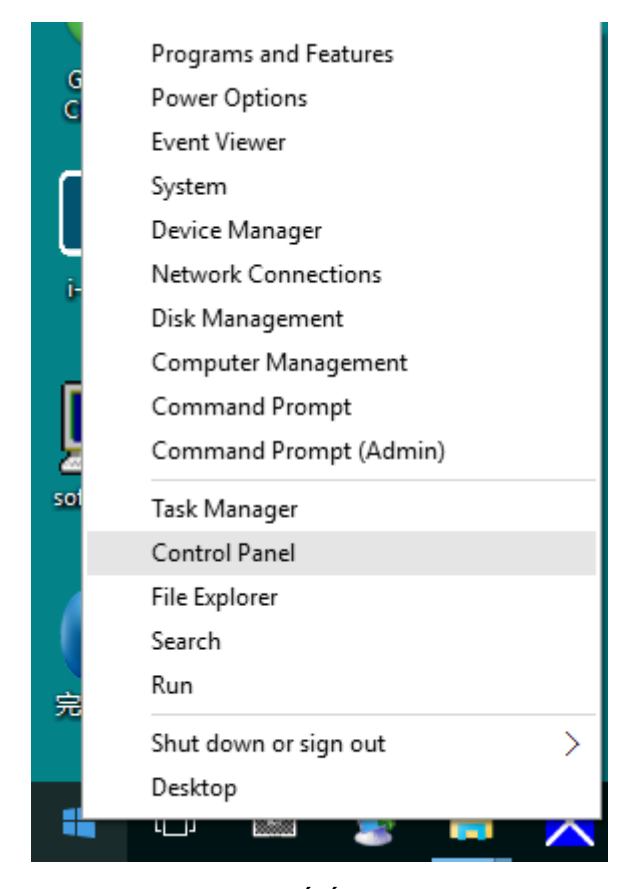

• Kattintson a "MEGJELENÍTÉS" elemre.

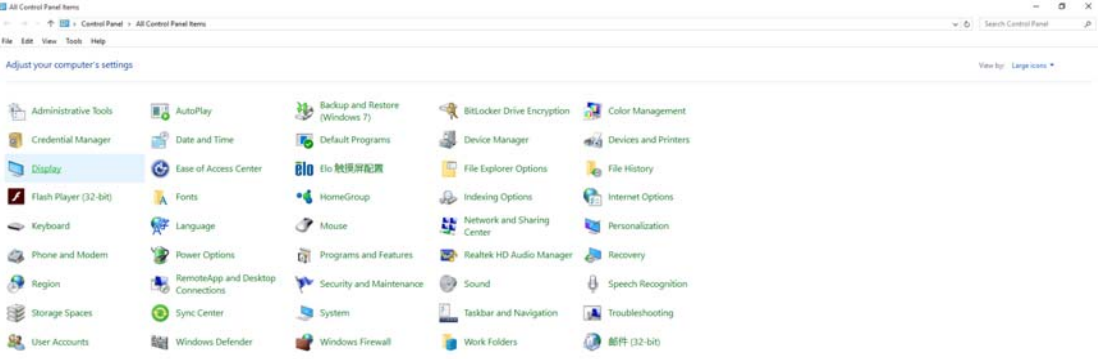

• Kattintson a **"Megjelenítés beállításainak módosítása"** gombra.

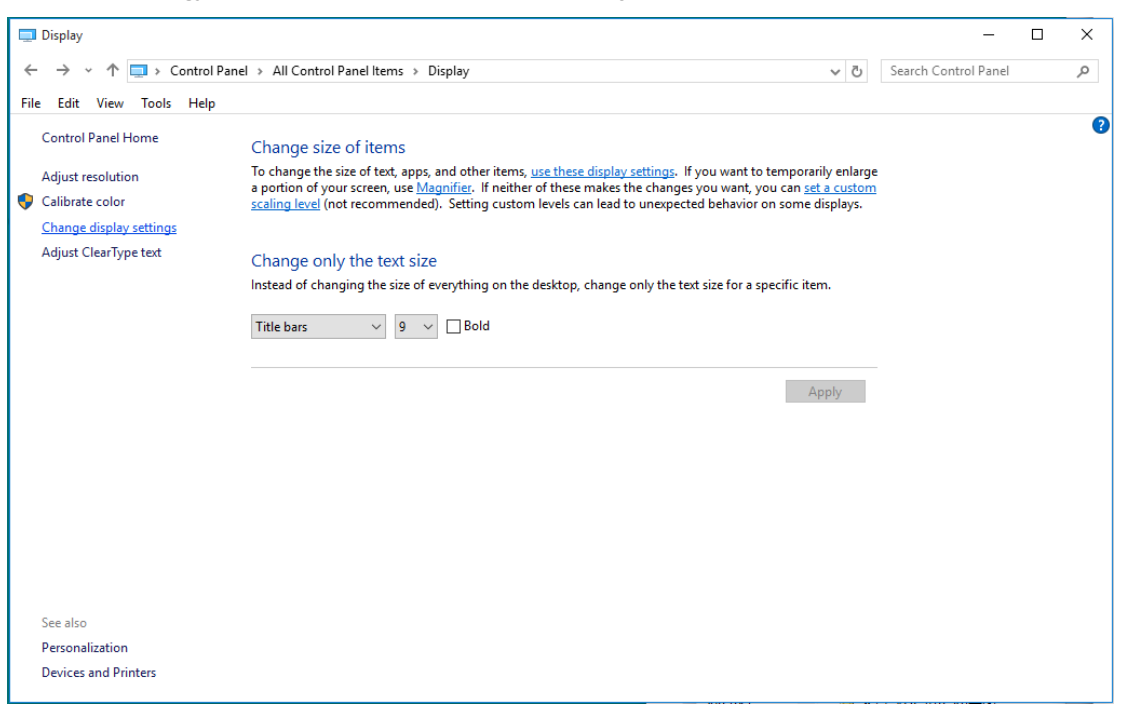

• Állítsa a felbontás **SLIDE-BAR (CSÚSZKÁT)** az optimális előre beállított értékre.

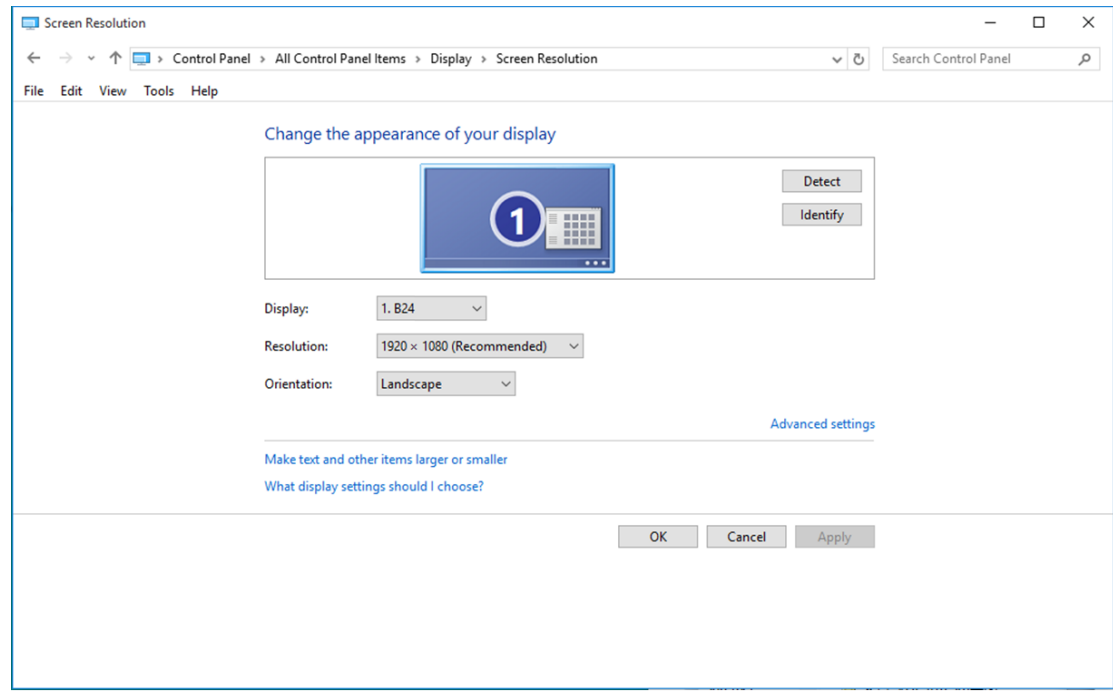

#### <span id="page-15-0"></span>**Windows 8**

#### **Windows 8 esetében:**

• Kattintson jobb gombbal, majd kattintson a **Minden alkalmazás** elemre a kijelző jobb alsó sarkában.

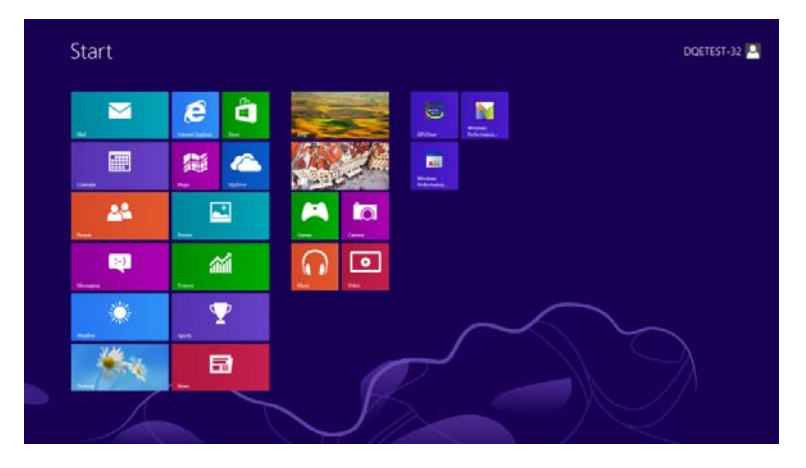

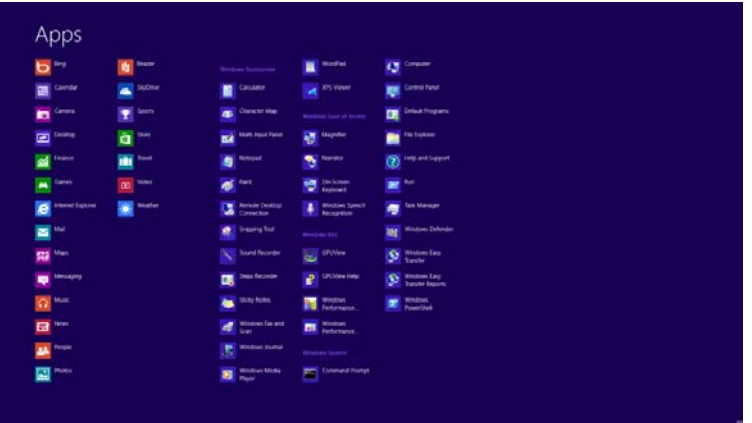

- $\cdot$  Állítsa be a "Megtekintés szempontja" elemet "Kategória" értékre.
- Kattintson a **"Megjelenés és testreszabás"** elemre.

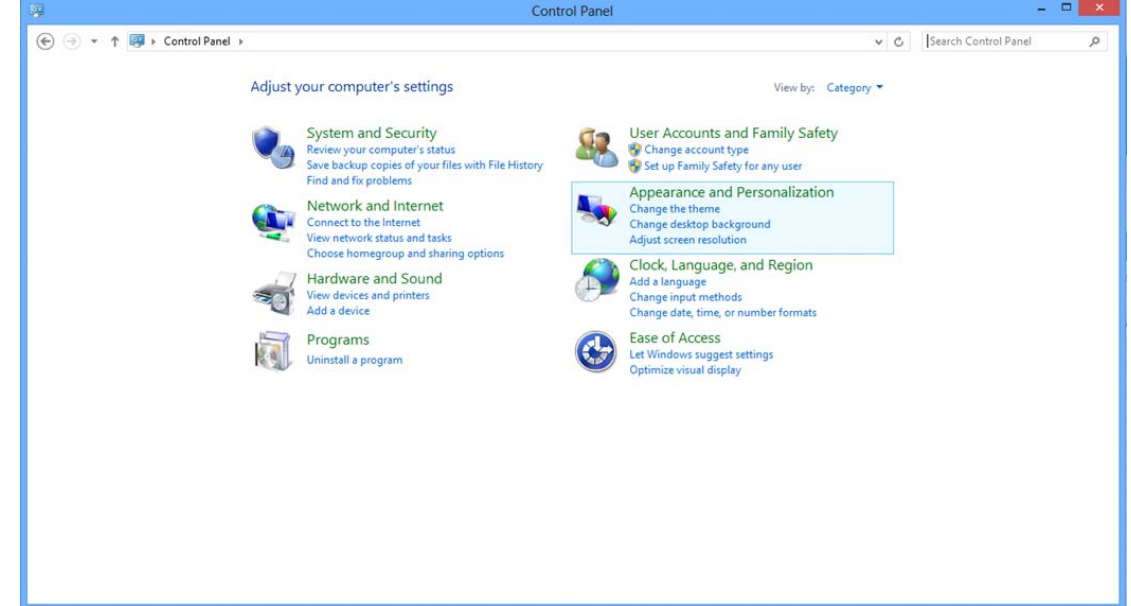

• Kattintson a "MEGJELENÍTÉS" elemre.

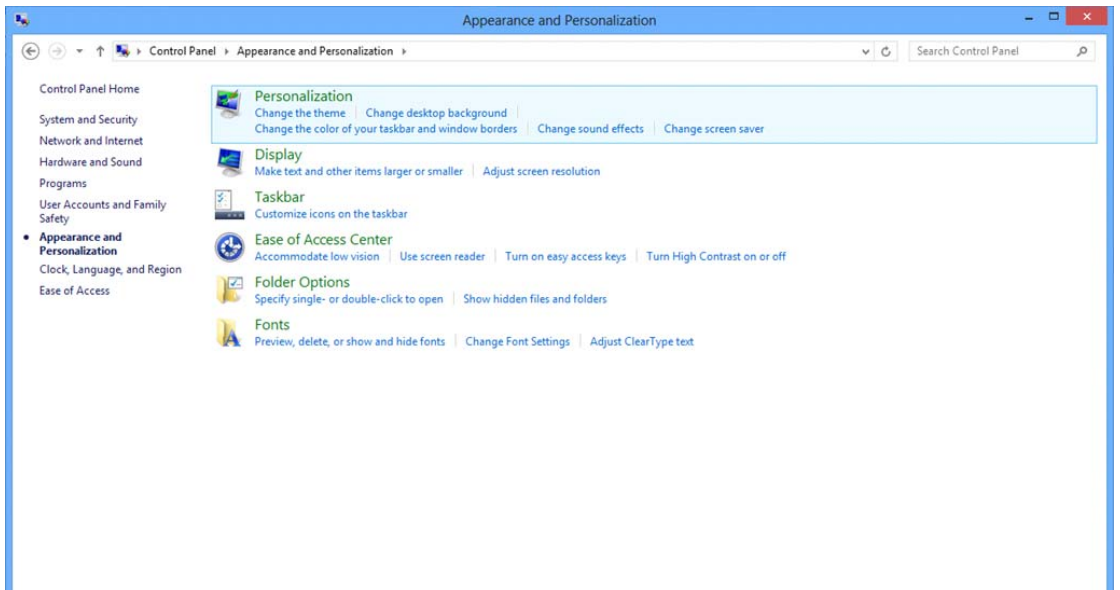

• Állítsa a felbontás **SLIDE-BAR (CSÚSZKÁT)** az optimális előre beállított értékre.

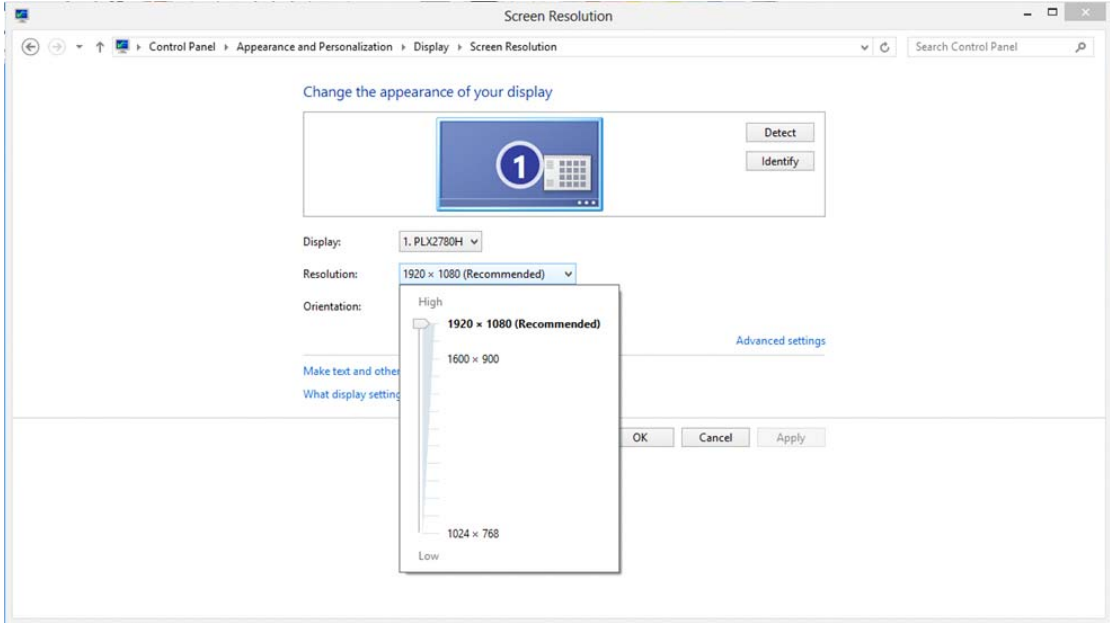

#### <span id="page-17-0"></span>**Windows 7**

#### **Windows 7 esetében:**

- Kattintson a **START** gombra.
- $\cdot$  Kattintson a "VEZÉRLŐPULT" elemre.

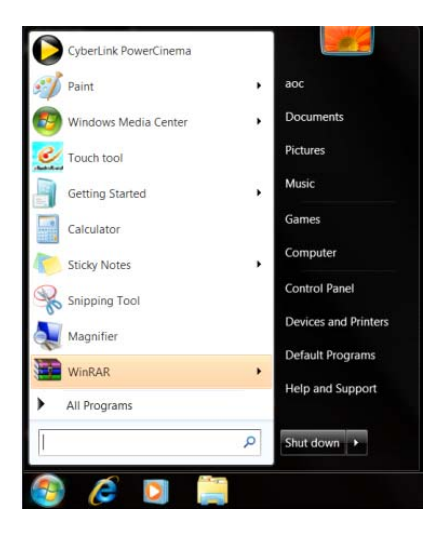

• Kattintson a "Megjelenés" elemre.

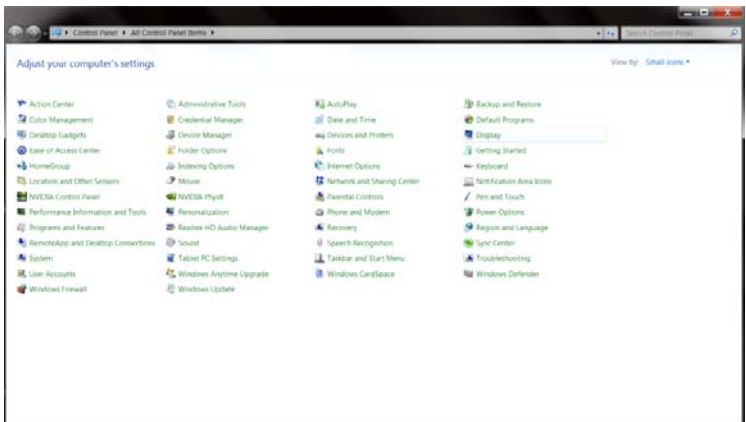

• Kattintson a **"MEGJELENÍTÉS"** elemre.

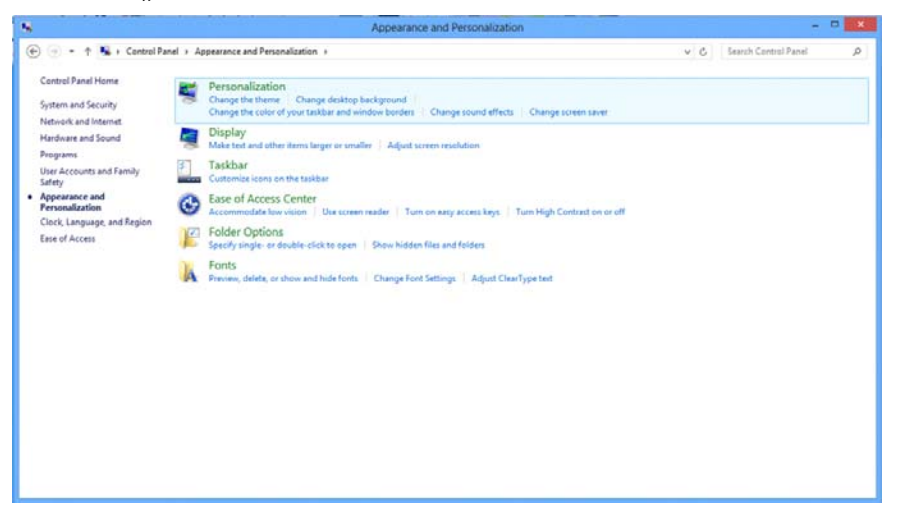

• Kattintson a **"Megjelenítés beállításainak módosítása"** gombra.

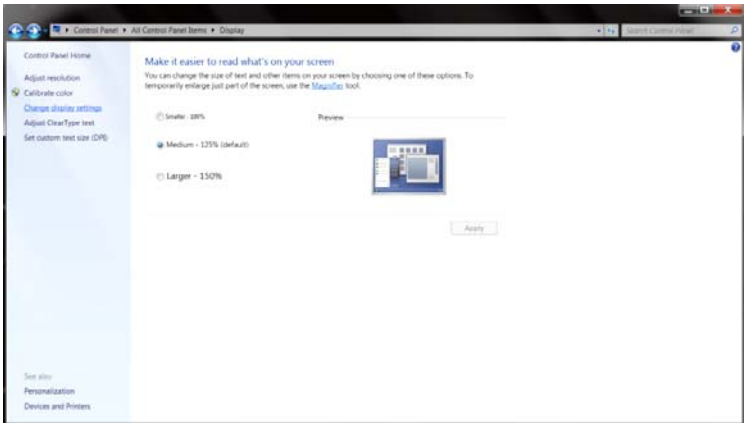

• Állítsa a felbontás **SLIDE-BAR (CSÚSZKÁT)** az optimális előre beállított értékre.

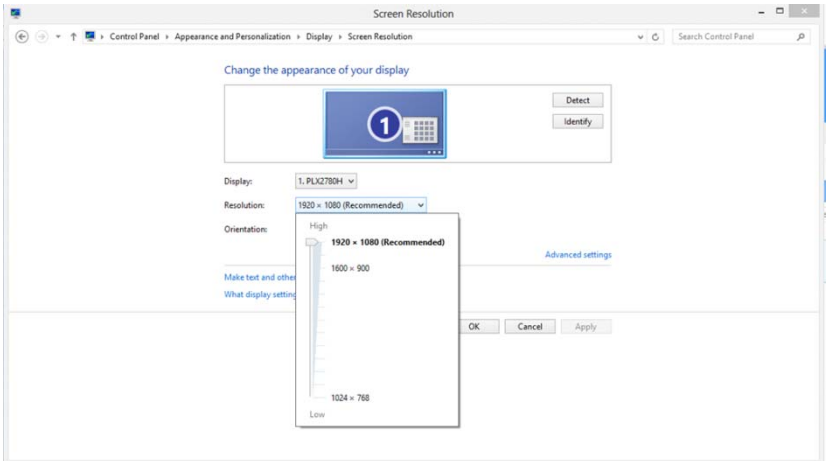

### <span id="page-19-0"></span>**Gyorsgombok**

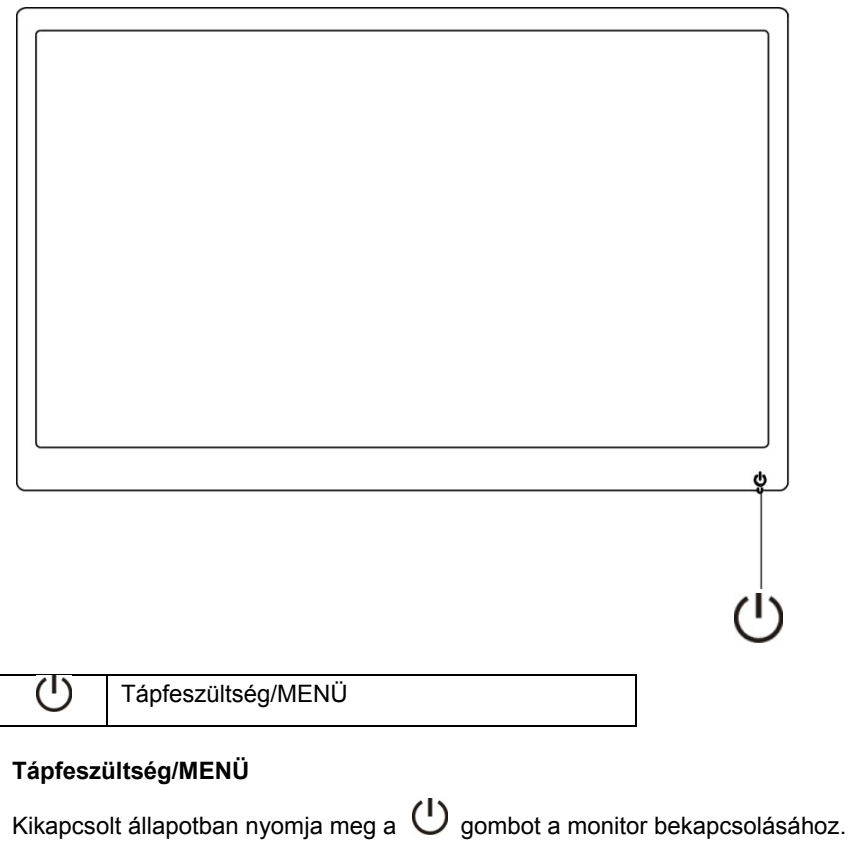

Bekapcsolt állapotban nyomja meg a  $\bigcup$  gombot folyamatosan kb. 3 mp-ig a monitor kikapcsolásához.

#### <span id="page-20-0"></span>**OSD beállítás:**

**Alapvető és egyszerű utasítások a vezérlőgombokon.** 

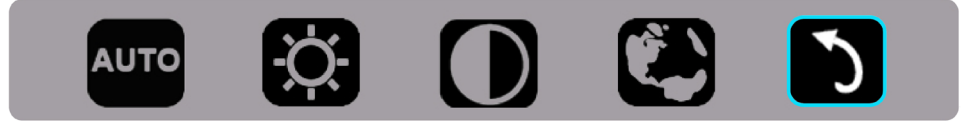

1) Nyomja meg az alsó gombot  $\bigcirc$  az OSD ablak aktiválásához.

2) A funkciók bármelyikét kiválaszthatja az alsó gomb  $\circlearrowright$  gyors ismételt megnyomásával. A kék doboz a gomb megnyomására jobbra lép. Amint a kék doboz a kívánt funkcióra lépett, elengedheti a  $\circled$  gombot. Vegye figyelembe, hogy a választás csak egy irányban lehetséges, mert mindig visszatér a menü első elemére. A kék doboz a kiválasztott funkción marad kb. 3 másodpercig és a funkció ikon a választás megerősítéseképpen háromszor felvillan az OSD első szintjén, majd aktiválódik.

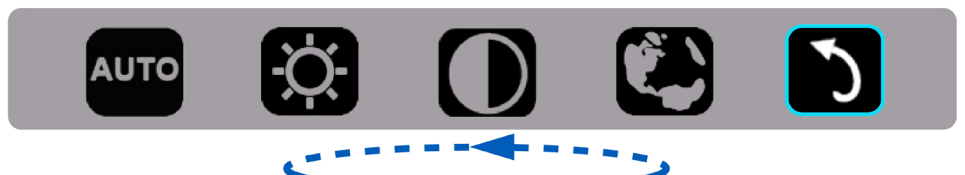

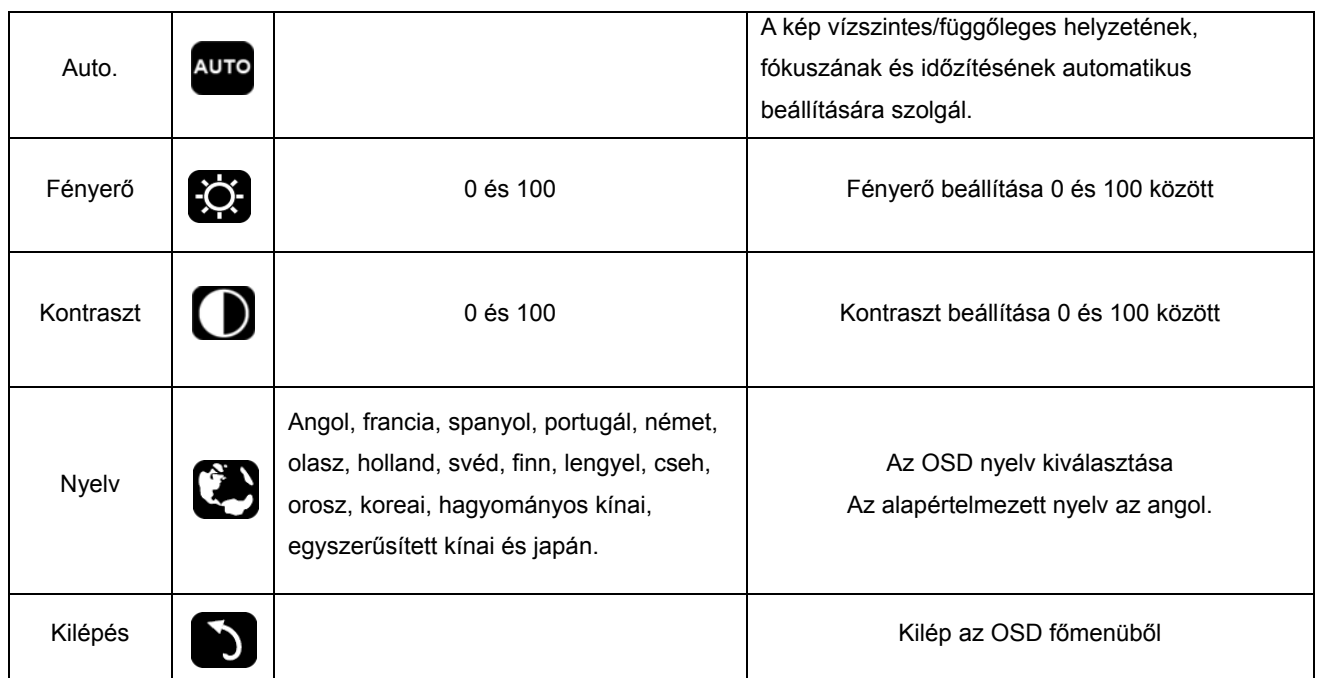

- 1. A főmenü eltűnik, ha körülbelül 3 másodpercig nincs beavatkozás.
- 2. Az almenü eltűnik, ha körülbelül 3 másodpercig nincs beavatkozás.
- 3. Mielőtt belépne az OSD menübe, a monitor kikapcsolódik, ha az alsó gombot több mint 3 másodpercig lenyomva tartják.

### <span id="page-21-0"></span>**LED kijelzők**

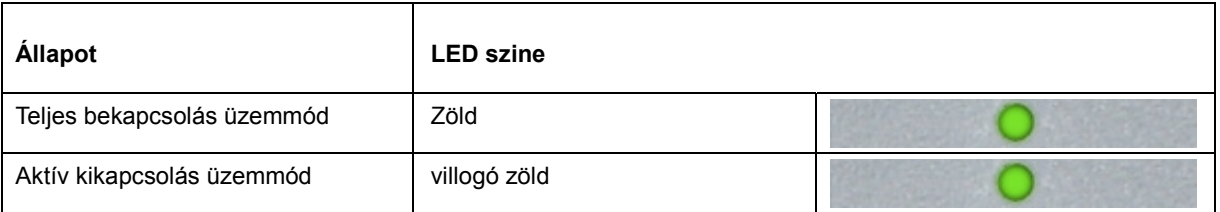

## <span id="page-22-0"></span>**Illesztőprogram**

### **Monitor illesztőprogram**

#### **Windows 10**

- Indítsa el a Windows® 10 rendszert.
- Kattintson a jobb egérgombbal a **START** gombra.
- Kattintson a **"Vezérlőpult" elemre.**

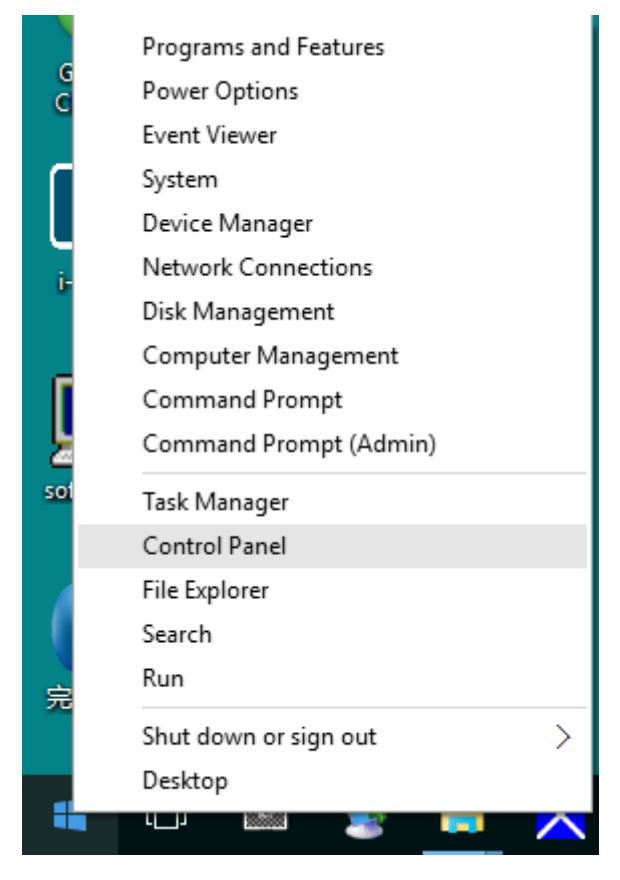

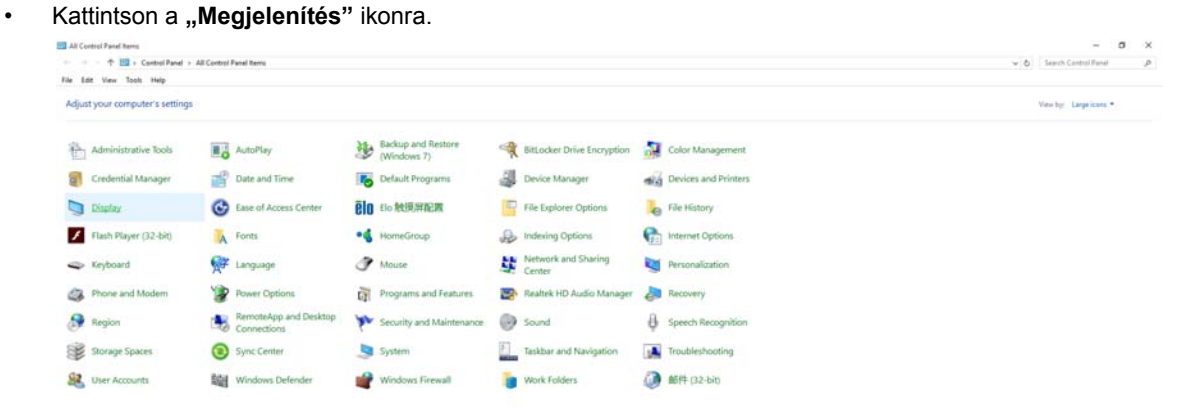

• Kattintson a **"Megjelenítés beállításainak módosítása"** gombra.

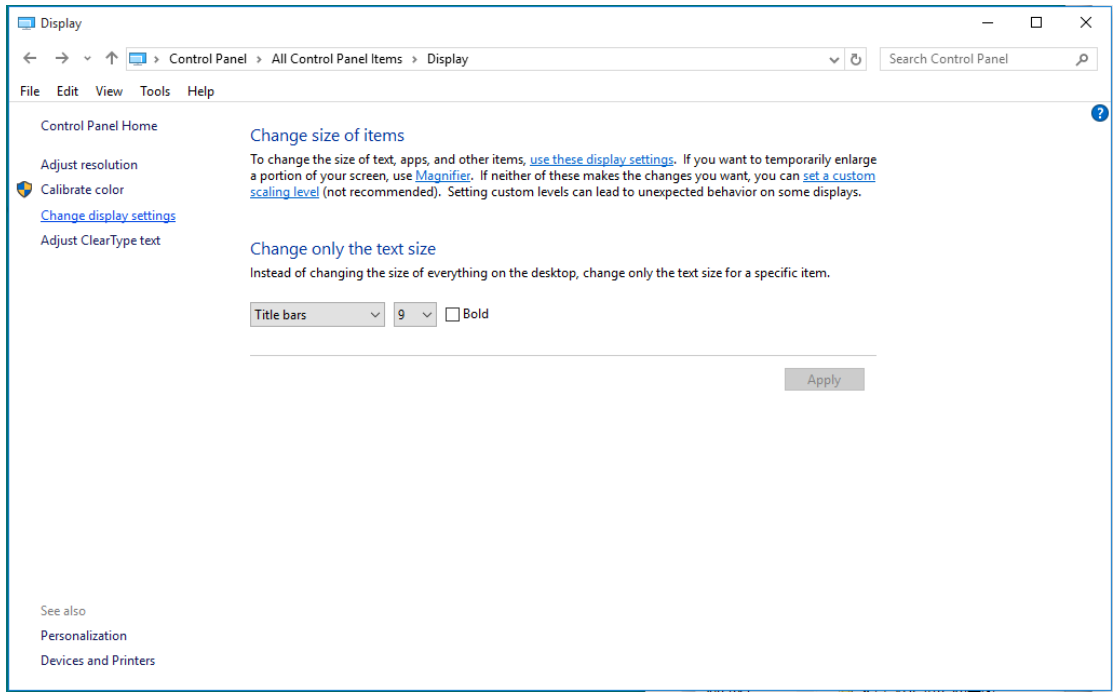

• Kattintson a **"Speciális beállítások"** gombra.

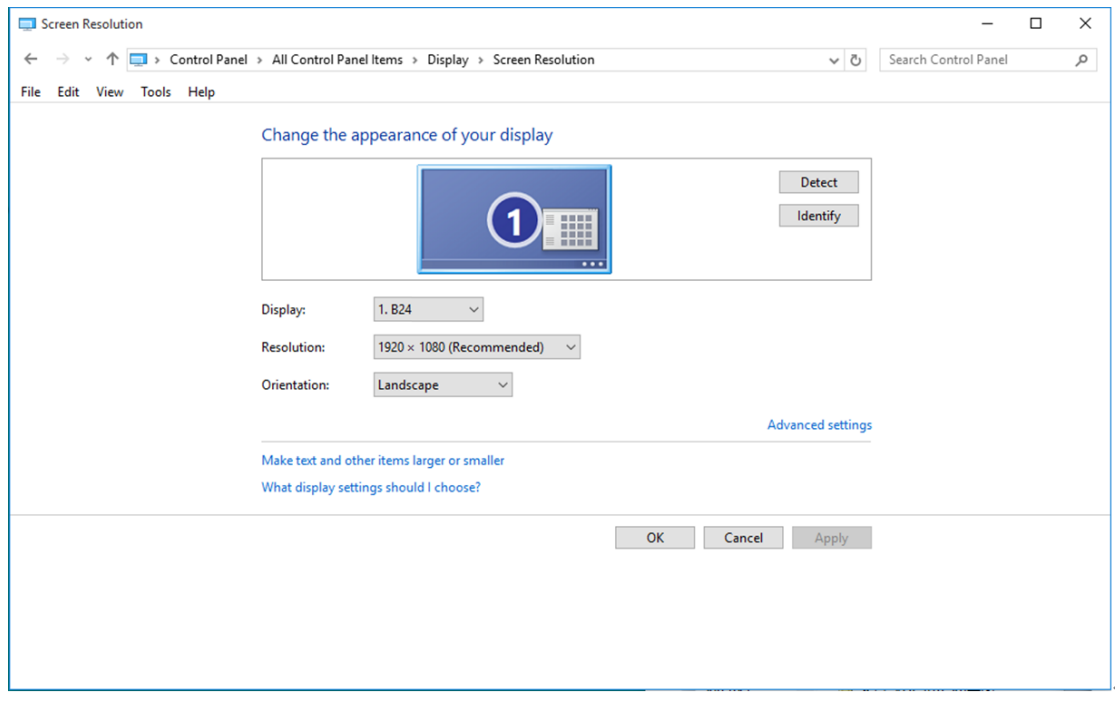

• Kattintson a **"Monitor"** fülre, majd kattintson a **"Tulajdonságok"** gombra.

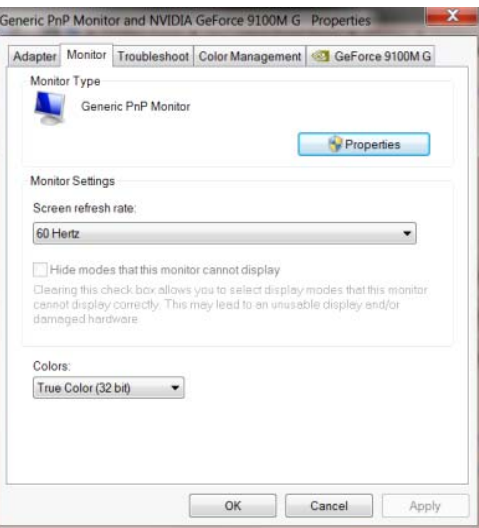

• Kattintson az **"Illesztőprogram"** lapra.

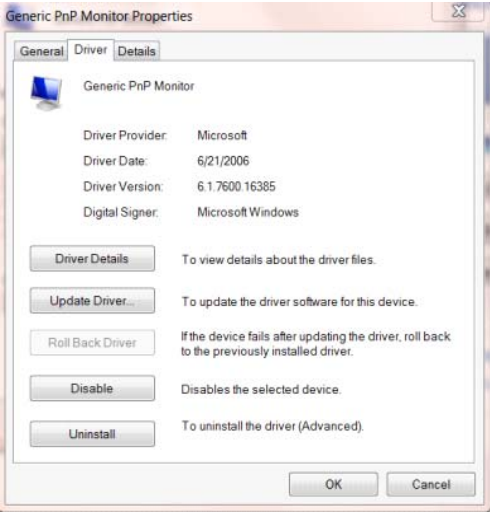

• Nyissa meg az **"Illesztőprogram frissítése - Általános PhP Monitor"** ablakot az

**"Illesztőprogram frissítése..."** elemre történő kattintással, majd kattintson az **"Illesztőprogram**

**keresése a számítógépen"** gombra.

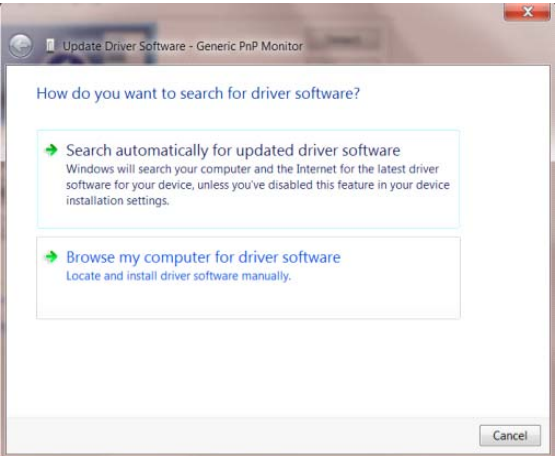

• Jelölje ki a **"Kiválasztom a megfelelő illesztőprogramot a számítógépen lévők közül"** elemet.

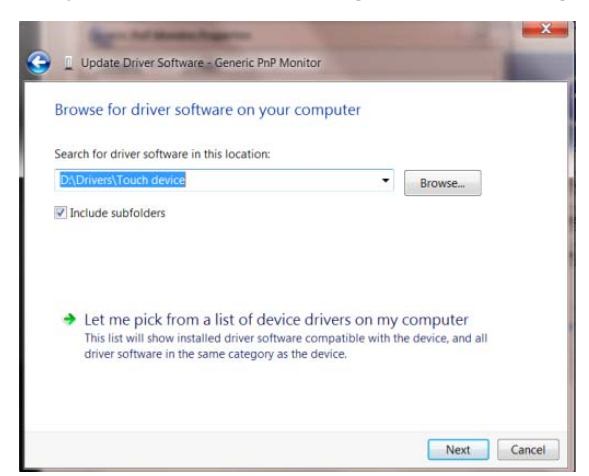

• Kattintson a **"Telepítés lemezről"** gombra. Kattintson a **"Tallózás"** gombra, majd keresse meg a

következő könyvtárat:

X:\Driver\module name (Ahol az X a CD-ROM meghajtó betűjele).

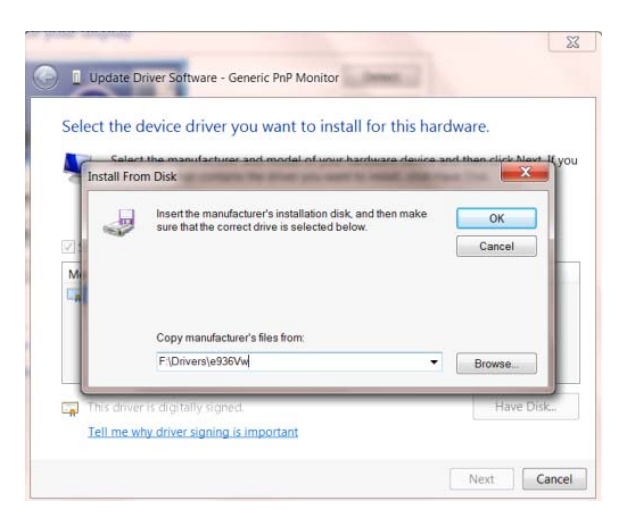

- Jelölje ki az **"xxx.inf"** fájlt, majd kattintson a **"Megnyitás"** gombra. Kattintson az **"OK"** gombra.
- Válassza ki monitorjának típusát, majd kattintson a "Tovább" gombra. Megtörténik a fájlok átmásolása a CD-ről a számítógép merevlemezére.
- Zárja be az összes megnyitott ablakot, és vegye ki a CD-lemezt.
- Indítsa újra a rendszert. A rendszer automatikusan kiválasztja a maximális képfrissítési sebességet és a megfelelő színprofilokat.

#### <span id="page-26-0"></span>**Windows 8**

- Indítsa el a Windows® 8 rendszert.
- Kattintson jobb gombbal, majd kattintson a **Minden alkalmazás** elemre a kijelző jobb alsó sarkában.

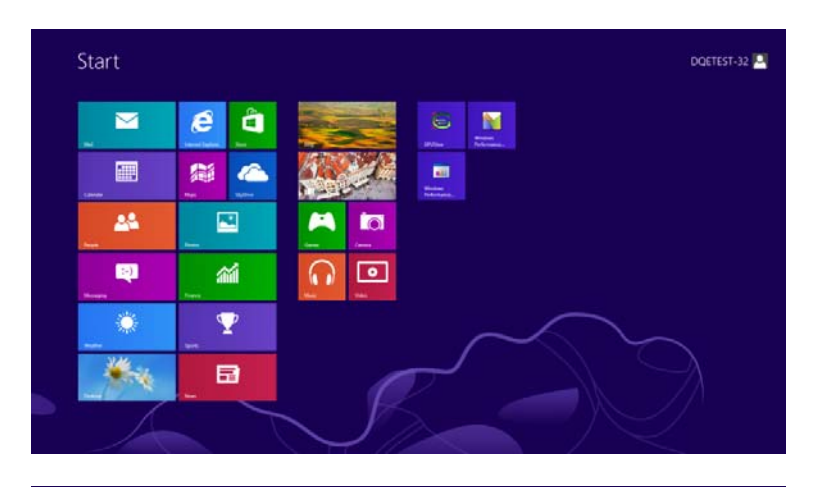

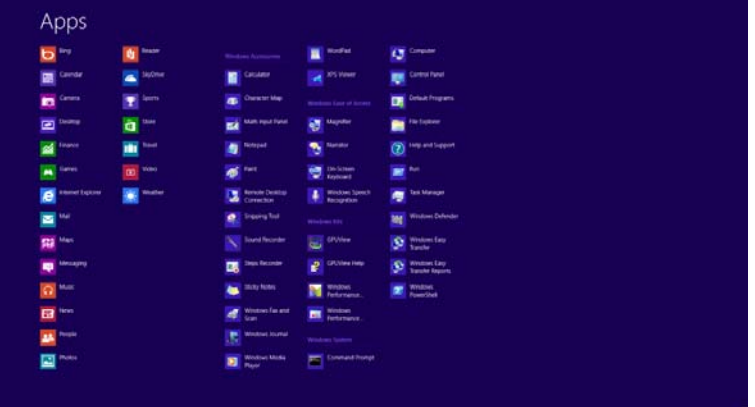

- Kattintson a **"Vezérlőpult"** ikonra.
- Állítsa be a **"Megtekintés szempontja"** elemet **"Nagyméretű ikonok"** vagy **"Kisméretű ikonok"**

értékre.

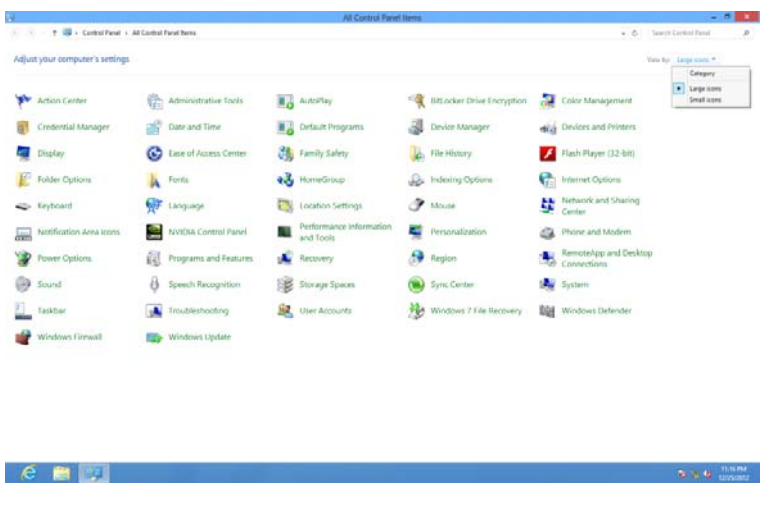

• Kattintson a **"Megjelenítés"** ikonra.

| Adjust your computer's settings      |                                    |                                      |                                    | View by: Small learn .- |  |
|--------------------------------------|------------------------------------|--------------------------------------|------------------------------------|-------------------------|--|
| <b>W</b> Action Center               | C: Administrative Tools            | MA AutoPlay                          | <b>No Eachspard Reduxe</b>         |                         |  |
| Golon Management                     | <b>B</b> Credential Manager        | 28 Date and Time                     | <b>B</b> Default Programs          |                         |  |
| Cyclestop Garagets                   | Device Manager                     | es Devices and Primers               | <b>C</b> Drugsay                   |                         |  |
| Lear of Access Center                | Proder Options                     | <b>A</b> Fords                       | R Getting Started                  |                         |  |
| ed HomeGroup                         | Ja Indexing Options                | <b>C</b> : Internet Options          | Christian                          |                         |  |
| Th Location and Other Senaori.       | $\mathcal F$ Mount                 | <b>CE Network and Sharing Center</b> | <b>GU Non-Figation Area licens</b> |                         |  |
| WWW.Control Panel                    | <b>GE NVICILA Physic</b>           | Parental Controls                    | / Pen and Touch                    |                         |  |
| Performance Information and Tools    | <i><b>N</b></i> Personalization    | & Phone and Modern                   | <b>Party Collans</b>               |                         |  |
| 42. Programs and Features:           | <b>28 Realish HD Audio Manager</b> | & Lectures                           | 9 Region and Language              |                         |  |
| G RemoteApp: and Desidop Connections | ER Sound                           | B Speech Recognition                 | <b>No</b> Sync Center              |                         |  |
| A System                             | Tablet PC Settings                 | <b>I</b> . Talkbar and Start Menu    | A Troublethooting                  |                         |  |
| <b>R</b> . User Accounts             | <b>Et</b> Windows Anytime Upgrade  | Windows CardSpace                    | <b>Nat Windows Defender</b>        |                         |  |
| Windows Frewall                      | Windows Update                     |                                      |                                    |                         |  |
|                                      |                                    |                                      |                                    |                         |  |
|                                      |                                    |                                      |                                    |                         |  |
|                                      |                                    |                                      |                                    |                         |  |
|                                      |                                    |                                      |                                    |                         |  |
|                                      |                                    |                                      |                                    |                         |  |

• Kattintson a **"Megjelenítés beállításainak módosítása"** gombra.

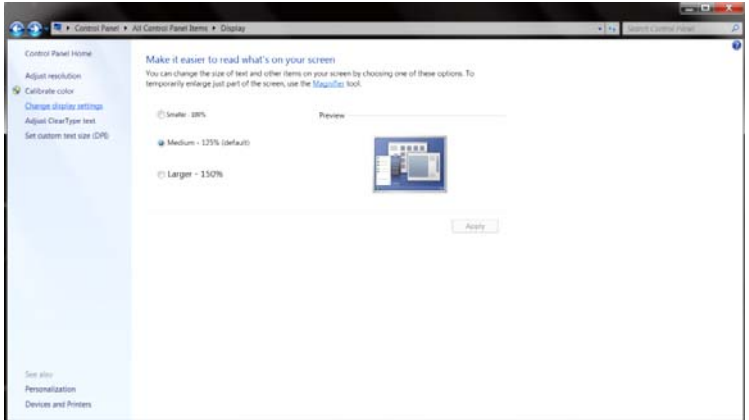

• Kattintson a **"Speciális beállítások"** gombra**.**

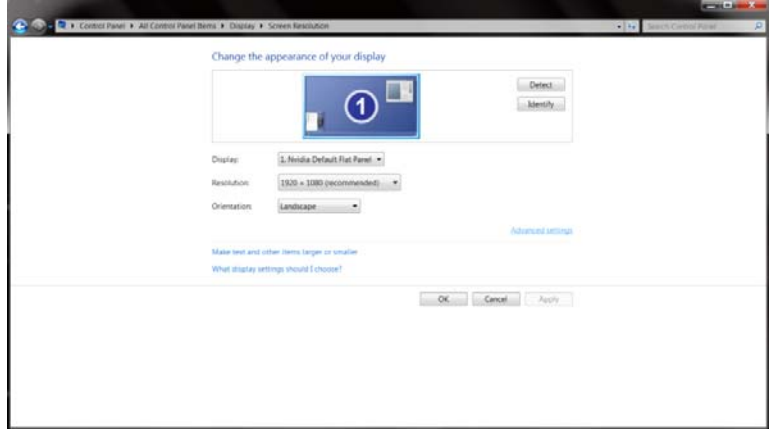

• Kattintson a **"Monitor"** lapra, majd kattintson a **"Tulajdonságok"** gombra.

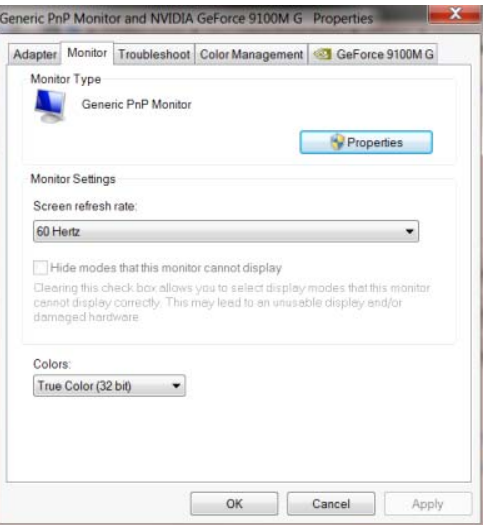

• Kattintson az **"Illesztőprogram"** lapra.

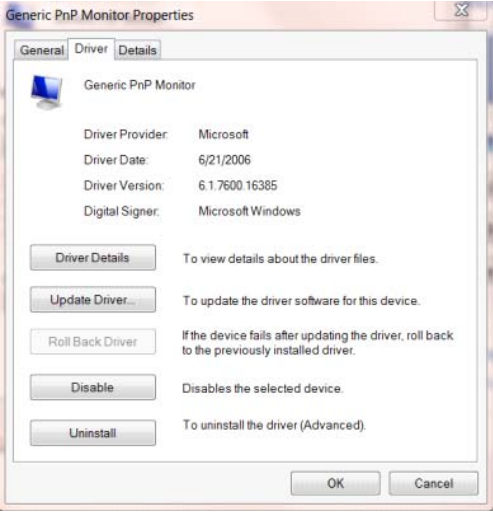

• Nyissa meg az **"Illesztőprogram frissítése - Általános PhP Monitor"** ablakot az

**"Illesztőprogram frissítése..."** elemre történő kattintással, majd kattintson az **"Illesztőprogram**

**keresése a számítógépen"** gombra.

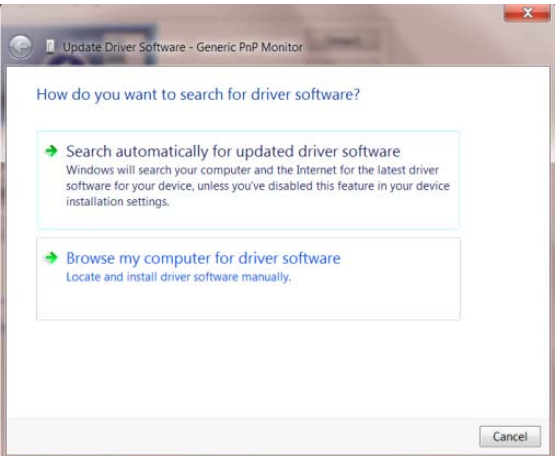

• Jelölje ki a **"Kiválasztom a megfelelő illesztőprogramot a számítógépen lévők közül"** elemet.

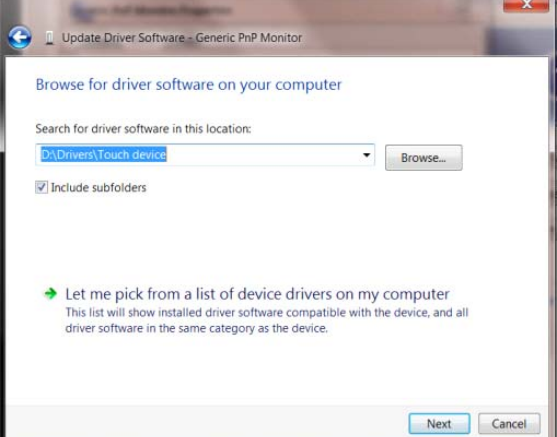

• Kattintson a **"Telepítés lemezről"** gombra. Kattintson a **"Tallózás"** gombra, majd keresse meg a

következő könyvtárat:

X:\Driver\module name (Ahol az X a CD-ROM meghajtó betűjele).

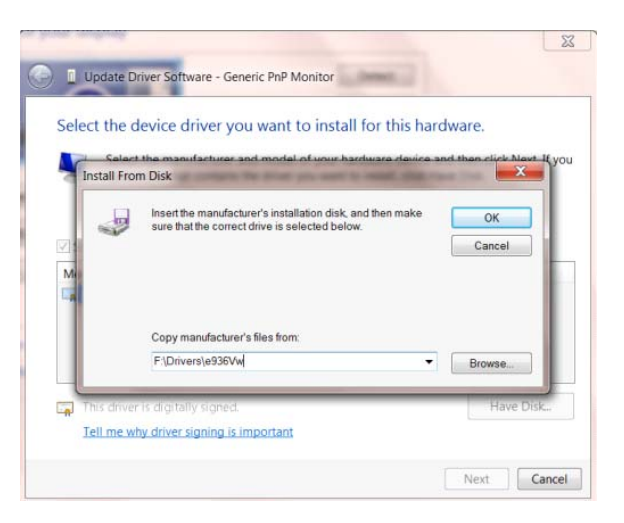

- Jelölje ki az **"xxx.inf"** fájlt, majd kattintson a **"Megnyitás"** gombra. Kattintson az **"OK"** gombra.
- Válassza ki a monitor típusát, majd kattintson a **"Tovább"** gombra. Megtörténik a fájlok átmásolása a CD-ről a számítógép merevlemezére.
- Zárja be az összes megnyitott ablakot, és vegye ki a CD-lemezt.
- Indítsa újra a rendszert. A rendszer automatikusan kiválasztja a maximális képfrissítési sebességet és a megfelelő színprofilokat.

#### <span id="page-30-0"></span>**Windows 7**

- Indítsa el a Windows® 7 rendszert.
- Kattintson a **"Start"** gombra, majd a **"Vezérlőpult"** elemre.

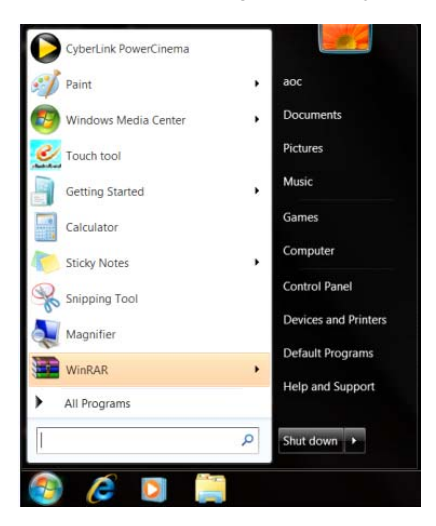

• Kattintson a **"Megjelenítés"** ikonra.

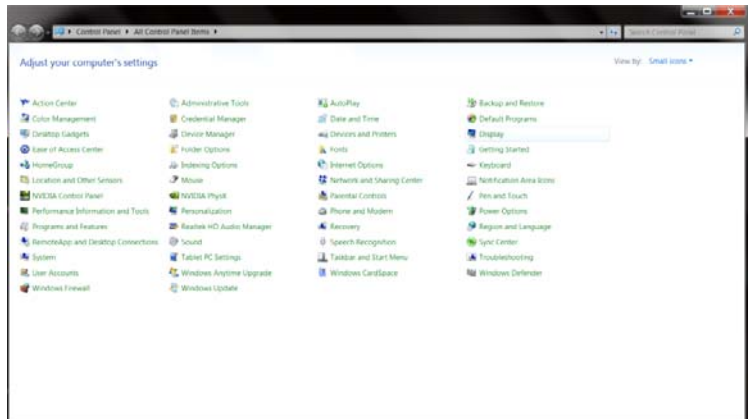

• Kattintson a **"Megjelenítés beállításainak módosítása"** gombra.

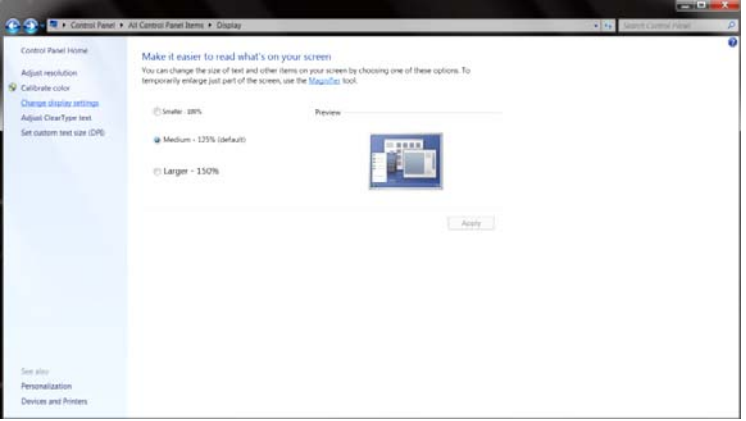

• Kattintson a **"Speciális beállítások"** gombra.

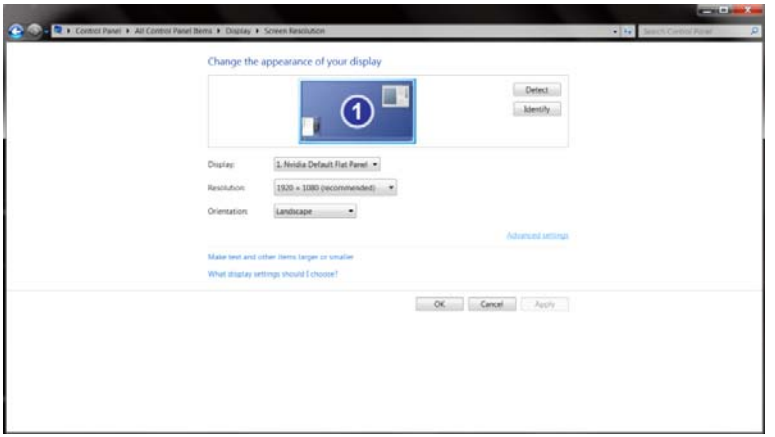

• Kattintson a **"Monitor"** fülre, majd kattintson a **"Tulajdonságok"** gombra.

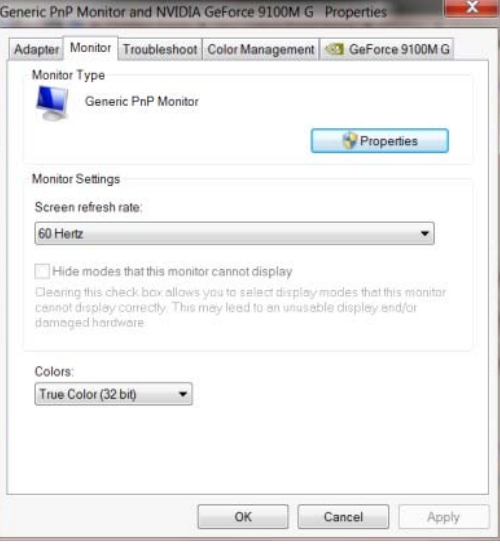

• Kattintson az **"Illesztőprogram"** lapra.

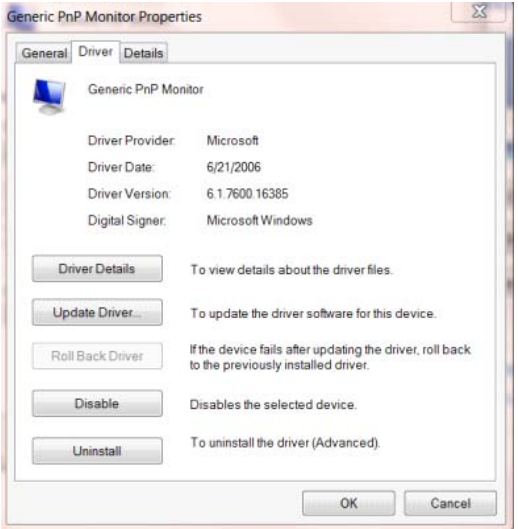

• Nyissa meg az **"Illesztőprogram frissítése - Általános PhP Monitor"** ablakot az

**"Illesztőprogram frissítése..."** elemre történő kattintással, majd kattintson az **"Illesztőprogram**

#### **keresése a számítógépen"** gombra.

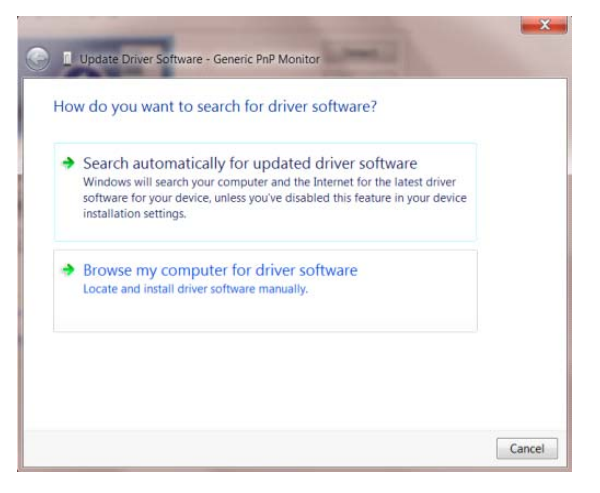

• Jelölje ki a **"Kiválasztom a megfelelő illesztőprogramot a számítógépen lévők közül"** elemet.

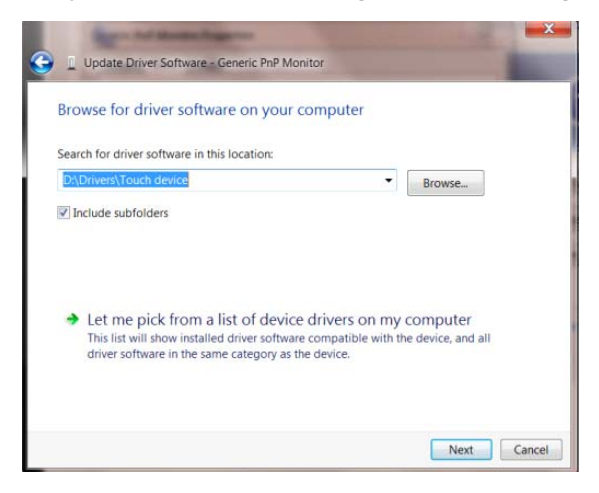

• Kattintson a **"Telepítés lemezről"** gombra. Kattintson a **"Tallózás"** gombra, majd keresse meg a

következő könyvtárat:

X:\Driver\module name (Ahol az X a CD-ROM meghajtó betűjele).

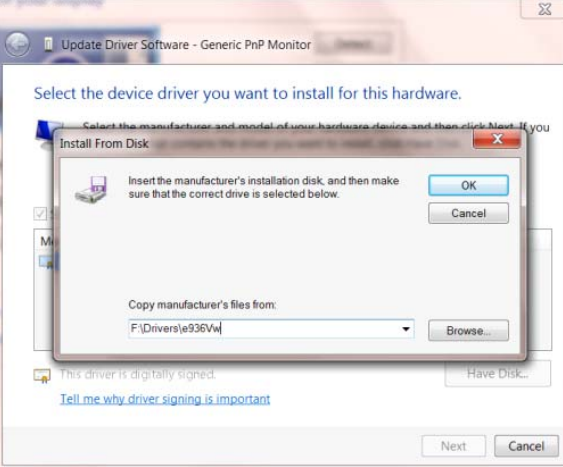

- Jelölje ki az **"xxx.inf"** fájlt, majd kattintson a **"Megnyitás"** gombra. Kattintson az **"OK"** gombra.
- Válassza ki monitorjának típusát, majd kattintson a **"Tovább"** gombra. Megtörténik a fájlok átmásolása a CD-ről a számítógép merevlemezére.
- Zárja be az összes megnyitott ablakot, és vegye ki a CD-lemezt.
- Indítsa újra a rendszert. A rendszer automatikusan kiválasztja a maximális képfrissítési sebességet és a megfelelő színprofilokat.

#### <span id="page-34-0"></span>**i-Menu**

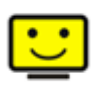

Üdvözli Önt az AOC által kifejlesztett "i-Menu" szoftver. Az i-Menu lehetővé teszi, hogy a monitoron lévő OSD gomb helyett a képernyőn megjelenő menük segítségével könnyedén beállítsa a monitor megjelenítési módját. A szoftver telepítéséhez kattintson ide. A telepítési folyamat végrehajtásához kövesse a telepítési útmutatót.

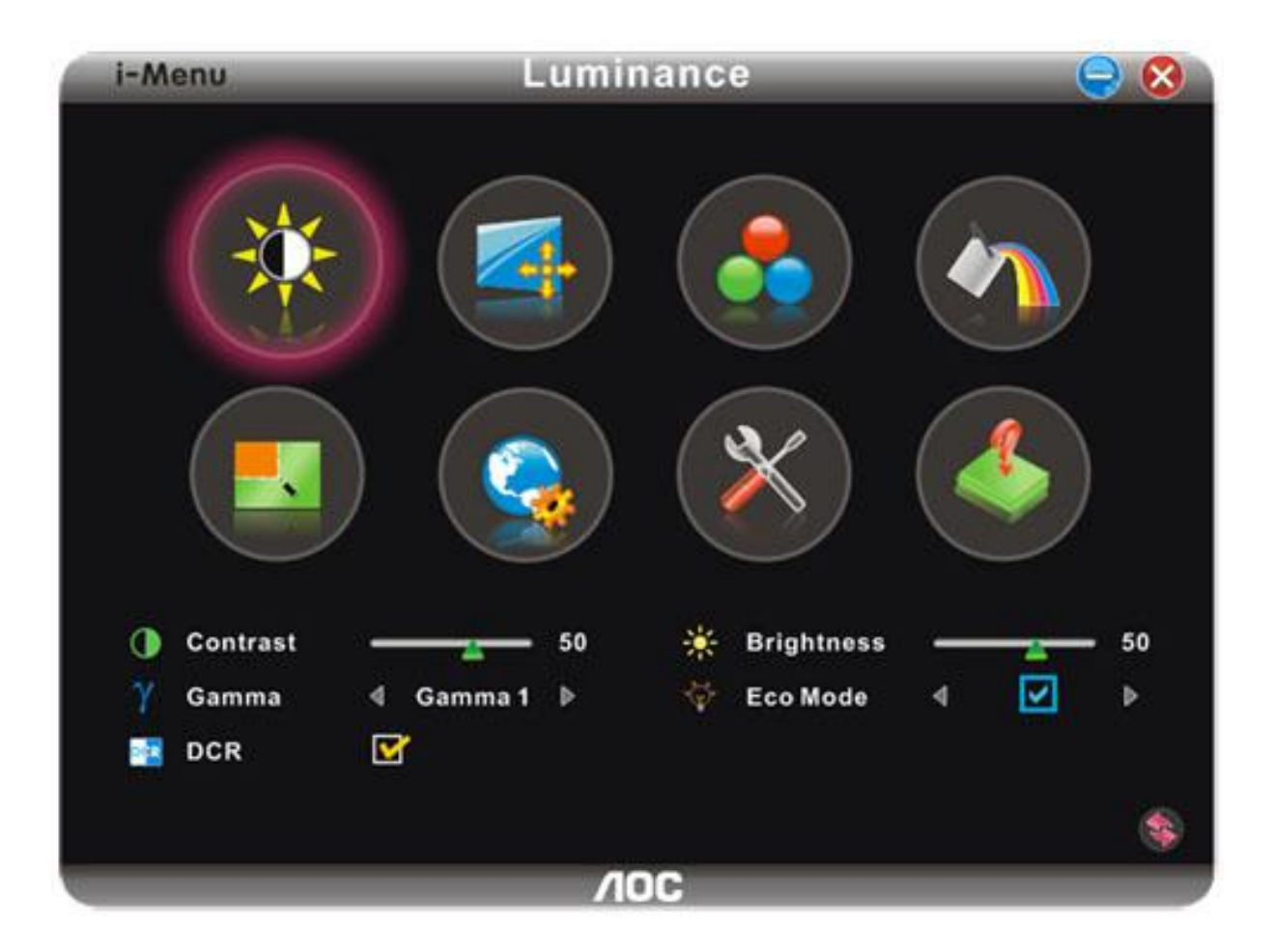

#### <span id="page-35-0"></span>**e-Saver**

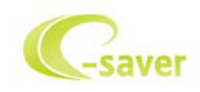

Üdvözöljük az AOC e-Saver monitor energiagazdálkodási szoftverében! Az AOC e-Saver intelligens kikapcsolás funkcióval rendelkezik, ami lehetővé teszi, hogy a monitor kikapcsolódjon bármilyen állapotban is van a PC (Be, Ki, Alvás vagy Képernyőkímélő). A tényleges kikapcsolási idő egyéni beállításainak függvénye (lásd az alábbi példát). Kattintson a "driver/e-Saver/setup.exe" fájlra az e-Saver szoftver telepítésének indításához, majd kövesse a telepítő varázsló utasításait a szoftvertelepítés elvégézéhez.

A négy PC-állapotnak megfelelő ikon alatt kiválaszthatja a legördülő menüből a monitor automatikus kikapcsolódásáig tartó időt (percben). A fenti példák szemléltetve:

- 1) A monitor soha nem kapcsolódik ki, amikor a PC bekapcsolt állapotban van.
- 2) A monitor automatikusan kikapcsolódik 5 perccel a PC kikapcsolása után.
- 3) A monitor automatikusan kikapcsolódik 10 perccel a PC alvó/készenléti módba állítása után.
- 4) A monitor automatikusan kikapcsolódik 20 perccel a képernyőkímélő megjelenése után.

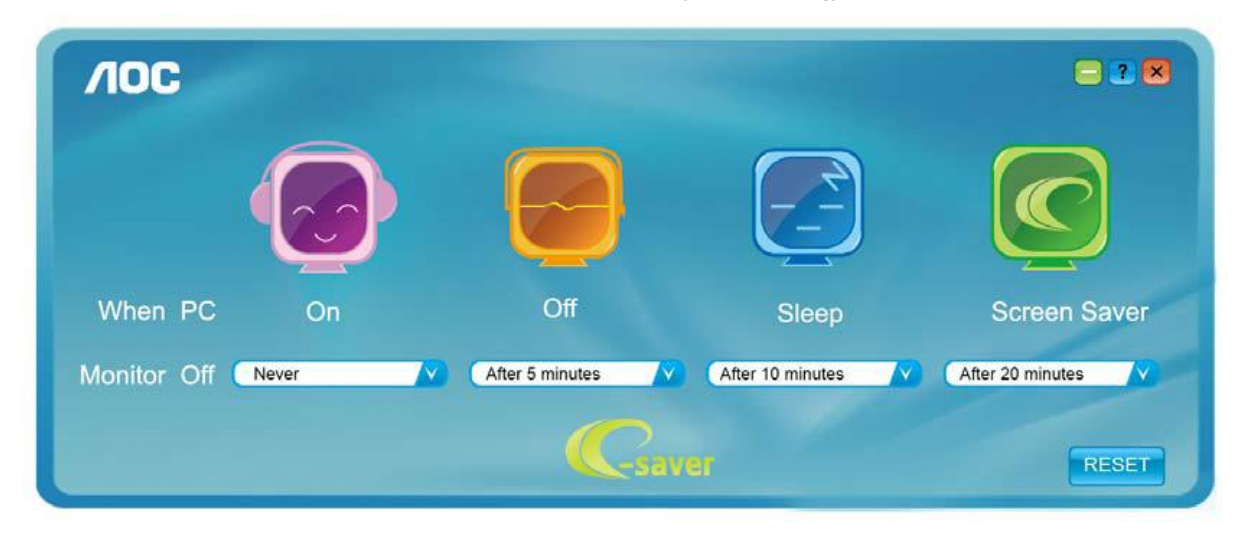

Kattintson a "RESET" (Alaphelyzet) gombra a e-Saver alábbi alapértelmezett értékekre történő állításához.

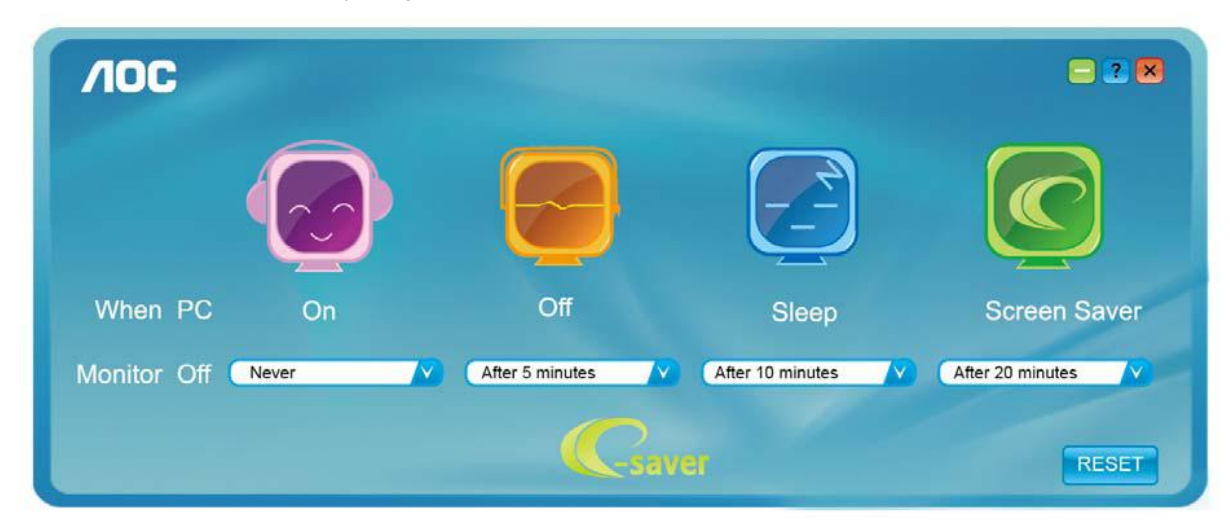

#### <span id="page-36-0"></span>**Screen+**

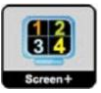

Üdvözli Önt az AOC által kifejlesztett "Screen+" szoftver. A Screen+ szoftver egy asztalmegosztó eszköz, amely panelekre osztja az asztalt, ahol az egyes panelekben más-más látható. Csupán az ablakot kell áthúznia a megfelelő panelbe, hameg akarja nyitni. Többmonitoros megjelenítést is támogat, hogy megkönnyítse munkáját. Kövesse a telepítő szoftver utasításait az alkalmazás telepítéséhez.

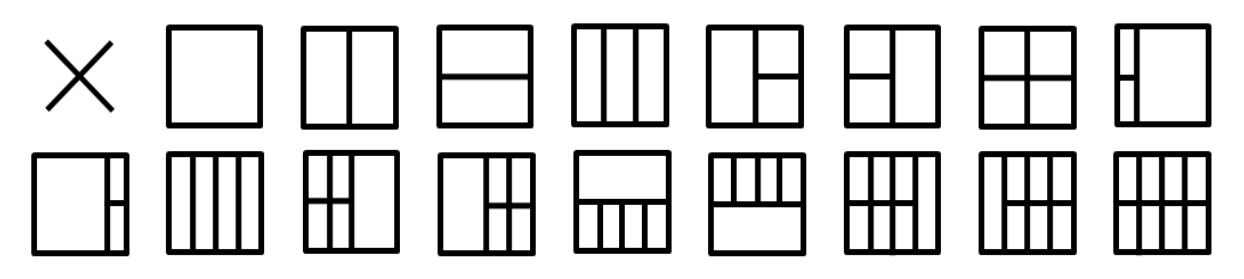

## <span id="page-37-0"></span>**Hibaelhárítás**

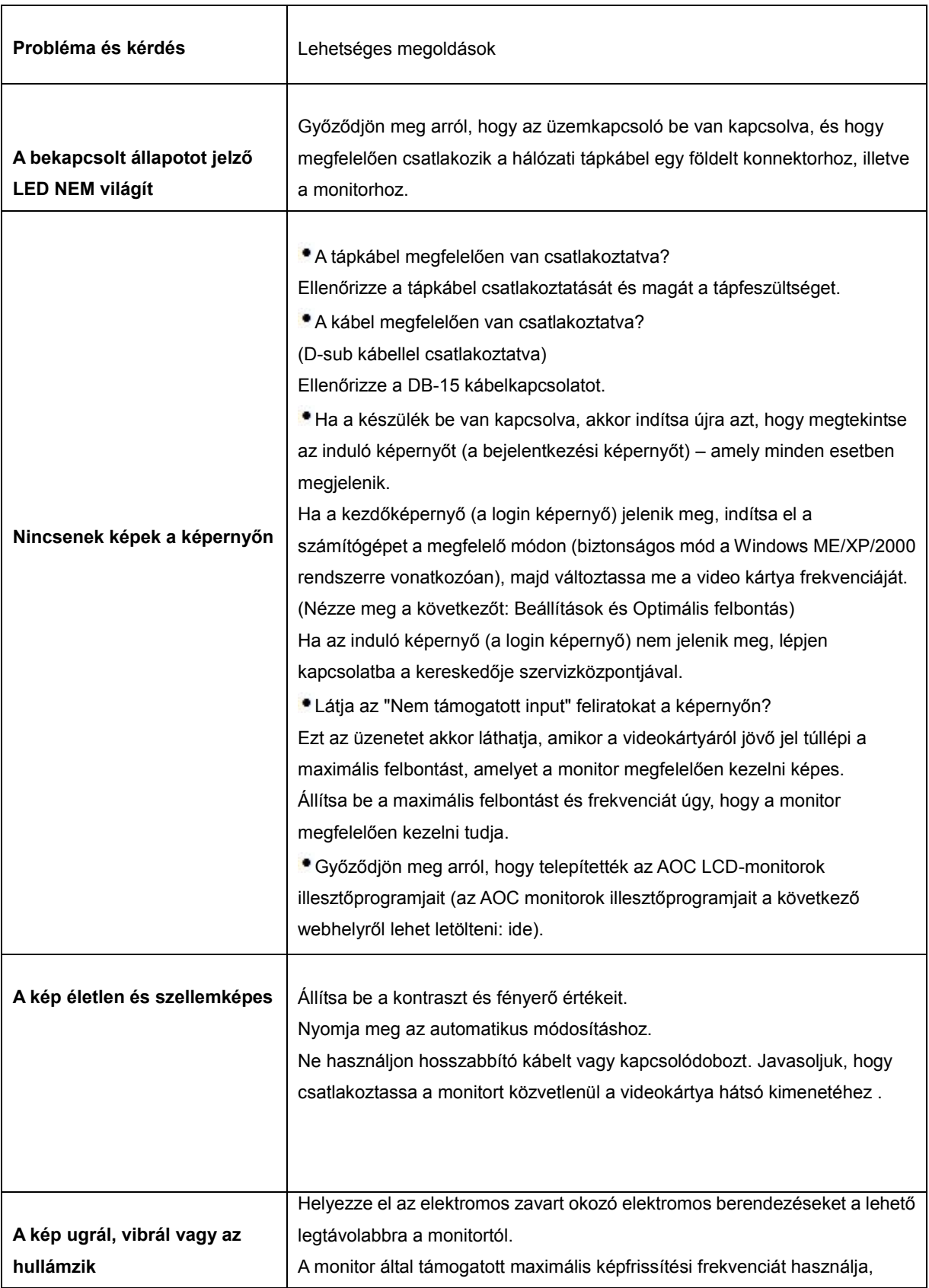

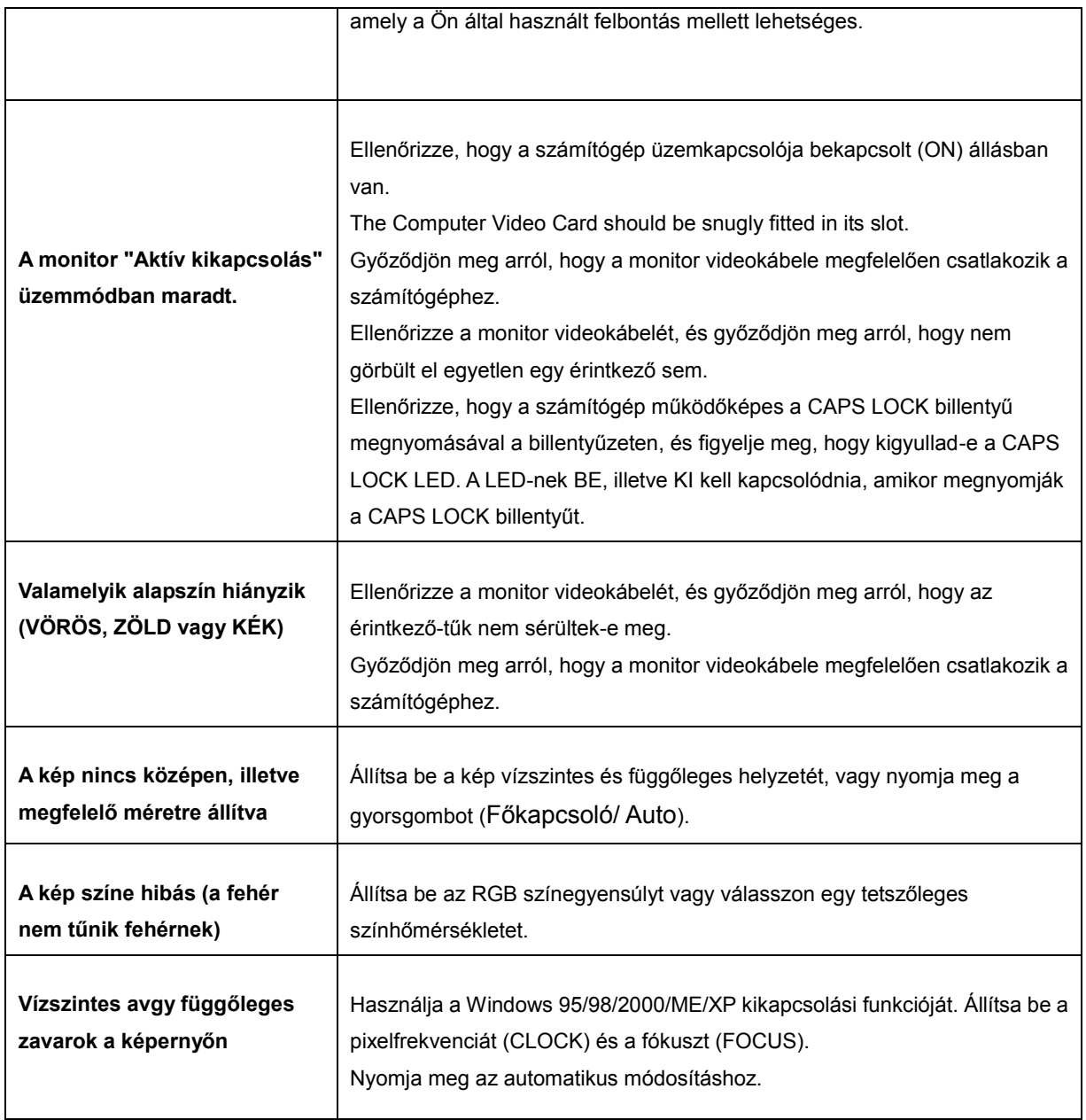

## <span id="page-39-0"></span>**Műszaki adatok**

### <span id="page-39-1"></span>**Általános adatok**

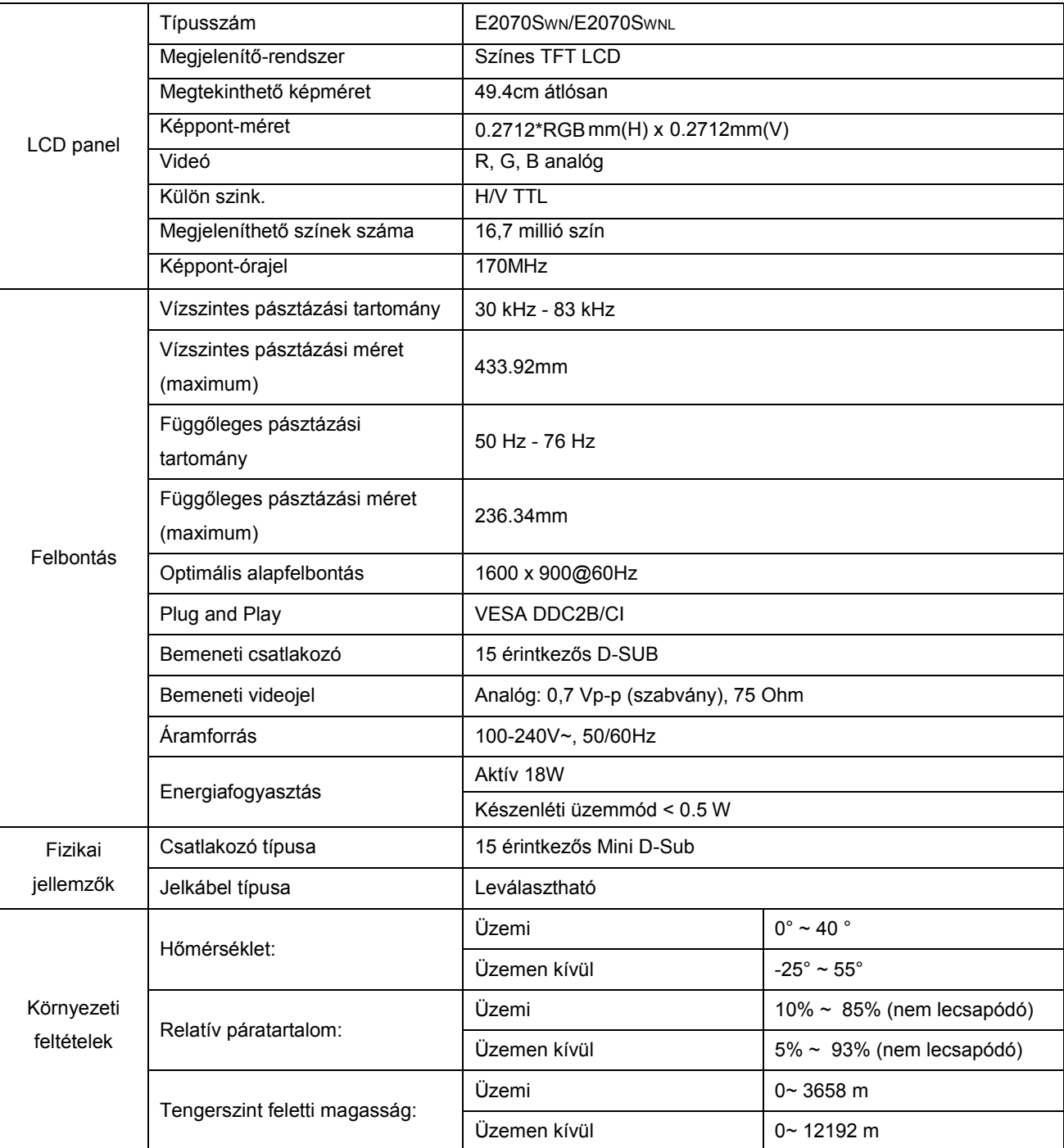

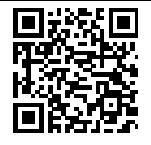

E2070SWN

### <span id="page-40-0"></span>**Alapvető Megjelenítési Üzemmódok**

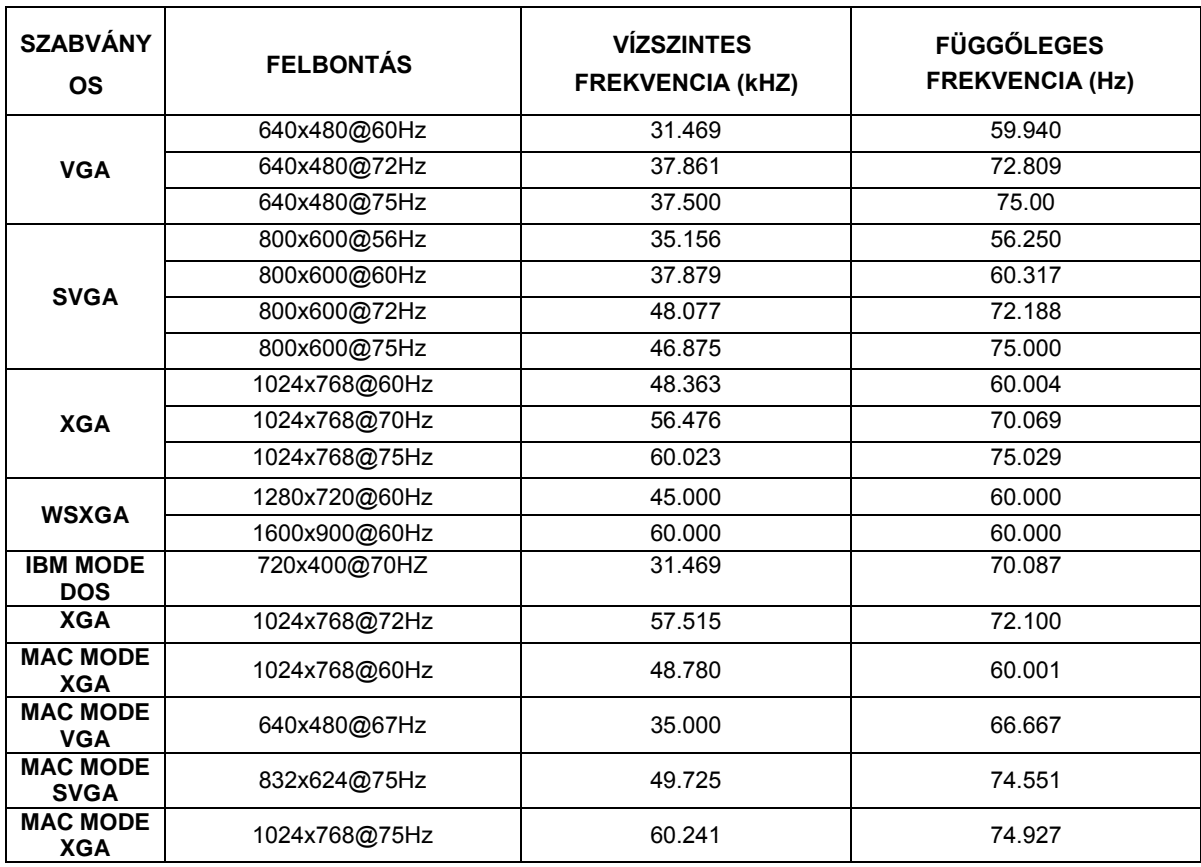

### <span id="page-41-0"></span>**Érintkező kiosztás**

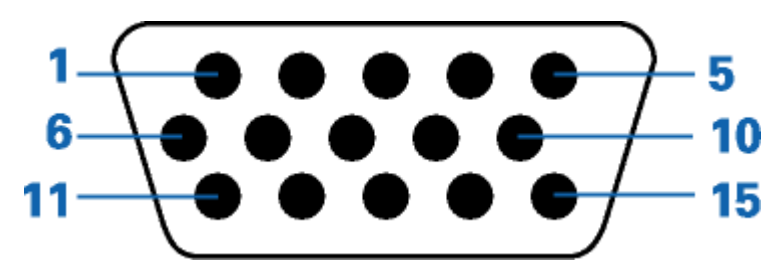

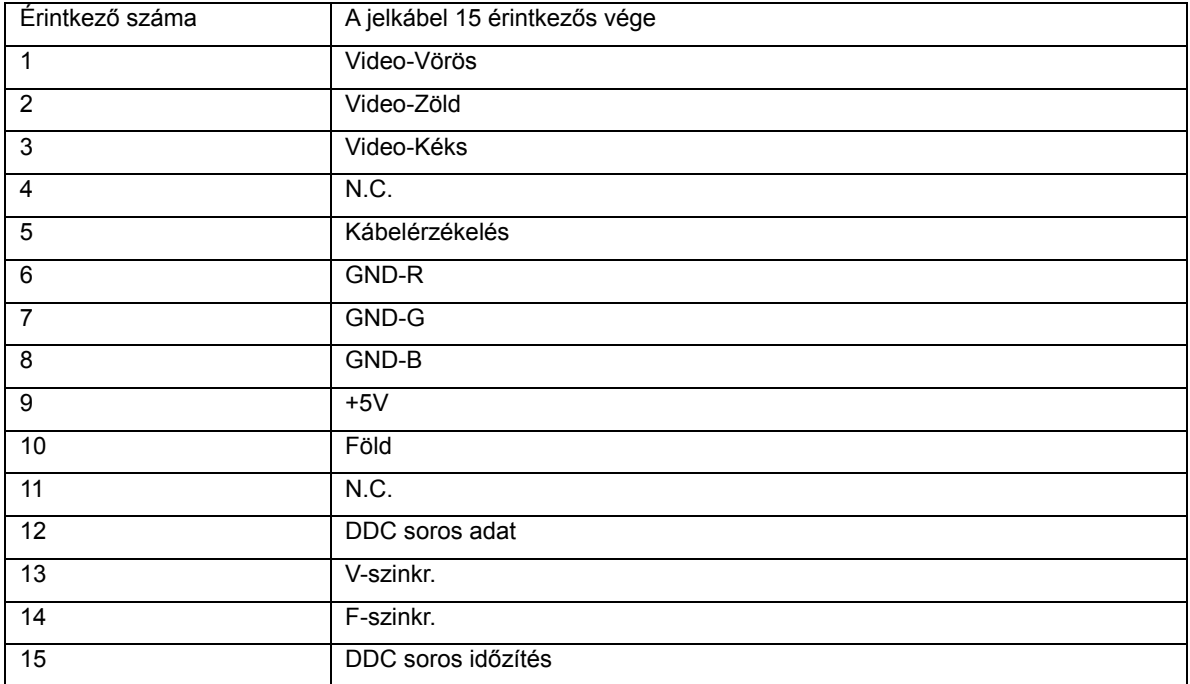

### <span id="page-42-0"></span>**Plug and Play**

#### **Plug and Play DDC2B szolgáltatás**

Ez a monitor VESA DDC2B képességekkel van elltáva a VESA DDC SZABVÁNY előírásainak megfelelően. Lehetővé teszi, hogy a monitor közölje a gazdarendszerrel azonosító adatait, illetve az alkalmazott DDC szintjétől függően további adatokat közöljön megjelenítési képességeit illetően.

A DDC2B az I2C protokollra épülő, kétirányú adatcsatorna. A gazdagép a DDC2B csatornán keresztül kérheti az EDID adatokat.

## <span id="page-43-0"></span>**Jogszabályi előírások**

### <span id="page-43-1"></span>**FCC megjegyzés**

#### **FCC B osztályú rádiófrekvenciás zavarról szóló nyilatkozat FIGYELMEZTETÉS: (AZ FCC ÁLTAL IGAZOLT TÍPUSOK ESETÉBEN)**

MEGJEGYZÉS: Ezt a készüléket megvizsgálták, és megállapítást nyert, hogy a készülék kielégíti a B Osztályú digitális készülékekre vonatkozó, és az FCC Szabályok 15. Része szerinti határértékeket. Ezeket a határértékeket úgy állapították meg, hogy megfelelő védelmet nyújtsanak lakóépületekben a káros zavarokkal szemben. Ez a berendezés rádiófrekvenciás energiát kelt, használ és sugározhat, és ha nem a használati utasításnak megfelelően helyezték üzembe és használják, károsan zavarhatja a rádiótávközlést. Arra azonban nincsen garancia, hogy egy meghatározott felhasználásnál nem fordul elő zavar. Amennyiben a készülék a rádiós és televíziós vételben káros zavart okoz, amelyről a készülék ki-, illetve bekapcsolásával lehet meggyőződni, a felhasználónak meg kell próbálnia elhárítani az alábbi lépések segítségével:

A vevőantennát állítsa más irányba, vagy helyezze át.

Növelje a távolságot a berendezés és a vevőkészülék között.

A berendezést más áramkörhöz kapcsolódó konnektorhoz csatlakoztassa, mint amelyhez a vevőkészülék csatlakozik.

Kérjen segítséget kereskedőjétől vagy gyakorlott rádió/televízió szakembertől.

#### **MEGJEGYZÉS :**

A megfelelőségért felelős fél által kifejezetten jóvá nem hagyott változtatások, illetve módosítások érvényteleníthetik a felhasználó jogkörét, hogy a berendezést működtesse.

Árnyékolt csatlakozókábeleket és árnyékolt tápkábelt kell használni, hogy biztosítsák a határértékeknek való megfelelést.

A gyártó nem tehető felelőssé a berendezés engedély nélküli módosítása által okozott rádió- és TV-zavarokért. A felhasználó köteles az ilyen jellegű zavart megszüntetni.A felhasználó feladata az ilyen jellegű zavar, interferencia megszüntetése.

Ez a berendezés megfelel az FCC-szabályzat 15. részében foglaltaknak. A működtetésnek az alábbi két feltétele van (1) A készülék nem okozhat káros interferenciát, és (2) Az eszköznek minden zavart el kell viselnie, ideértve az olyan interferenciát is, amely nem kívánt működést eredményezhet.

#### <span id="page-44-0"></span>**WEEE nyilatkozat (Optional)**

Elhasznált berendezések ártalmatlanítása felhasználók által az Európai Unióban lévő magánháztartásokban.

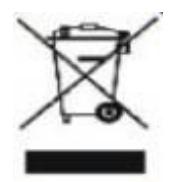

Az ilyen jelzéssel ellátott terméket, illetve csomagolását nem szabad háztartási szemétként kezelni. Ehelyett Önre hárul a felelősség, hogy a hulladék berendezést a hulladék elektromos és elektronikus berendezések ártalmatlanítására kijelölt begyűjtési ponton adja le. A hulladékká vált elektronikus berendezés elkülönített begyűjtésével és újrahasznosításával segít megőrizni a természeti erőforrásokat és biztosítja, hogy az egészséget és a környezetet védő módon újrahasznosítják. További tájékoztatásért a begyűjtőket és a termék újrahasznosítását illetően kérjük, lépjen kapcsolatba a helyi önkormányzattal, a kommunális hulladékkezelővel vagy azzal az üzlettel, ahol a terméket megvásárolta .

## <span id="page-45-0"></span>**Szerviz**

#### HÁROM ÉVRE SZÓLÓ, KORLÁTOZOTT GARANCIA\*

Európában értékesített AOC színes monitorok

Az AOC International (Europe) BV garanciát vállal arra, hogy a jelen terméket a vásárlás eredeti dátumától számított három (3) éven át mentesíti az anyaggal és megmunkálással kapcsolatos hibáktól. Az említett időszak alatt az AOC International (Europe) BV saját belátása szerint új vagy átalakított alkatrészekkel megjavítja, illetve új vagy átalakított termékkel kicseréli a hibás terméket, külön díjfizetési kötelezettség nélkül, az \*alábbi feltételek kivételével. A kicserélt hibás termék az AOC International (Europe) BV tulajdona.

Ha azt tapasztalja, hogy a termék hibás, forduljon a helyi viszonteladóhoz, vagy tekintse meg a termékhez mellékelt garanciakártyát (ha van).

Juttassa el az előre kifizetett termékdíjat a vásárlás dátumát igazoló számlával az AOC szervizközpontjába. Ha nem tudja személyesen átadni a terméket:

- Csomagolja be az eredeti szállítódobozába (vagy azzal egyenértékű dobozba)
- Írja rá az RMA-számot a címet tartalmazó címkére
- Írja rá az RMA-számot a szállítódobozra
- Biztosítsa be (gondoljon a szállítás közben fellépő elvesztés vagy sérülés kockázatára)
- Térítse meg az összes szállítási költséget

Az AOC International (Europe) BV a beérkező szállítás során keletkező károkért vagy veszteségekért, illetve a nem megfelelően csomagolt beérkező termékekért nem vállal felelősséget.

Az AOC International (Europe) BV a garanciavállalási nyilatkozatban feltüntett országok egyikében a visszaszállítás költségeit megtéríti. Az AOC International (Europe) BV a termék nemzetközi határokon keresztül történő szállítása közben fellépő költségekért nem vállal felelősséget. Ez az Európai Unió országhatáraira is érvényes.

\* A jelen korlátozott garanciavállalás nem terjed ki azokra a veszteségekre vagy károkra, amelyek az alábbi esetekben keletkeznek

- Szállítás, nem megfelelő telepítés vagy karbantartás
- Helytelen használat
- Gondatlanság
- Az általános kereskedelmi és ipari alkalmazástól eltérő okok
- Jogosulatlan forrás által elvégzett módosítás

Az opciók és alkatrészek javítása, módosítása vagy telepítése az AOC ügyfélszolgálati központján kívül álló személy által

Nem megfelelő környezet

Túlzott vagy nem megfelelő fűtés vagy légkondicionálás, illetve elektromos áramkimaradások, túlzott feszültség vagy egyéb rendellenes helyzetek

A jelen korlátozott garancia nem terjed ki a termék olyan firmverére vagy hardverére, amelyet a felhasználó vagy harmadik fél módosított vagy megváltoztatott; az ilyen jellegű módosítások vagy változtatások felelőssége kizárólagosan a felhasználót terheli.

A TERMÉKRE VONATKOZÓ ÖSSZES KIFEJEZETT VAGY BELEÉRTETT GARANCIA (AZ ELADHATÓSÁRA ÉS RENDELTETÉSSZERŰSÉGRE VONATKOZÓ GARANCIÁKAT IS BELEÉRTVE) AZ ALKATRÉSZEK ÉS A JAVÍTÁSI MUNKA TEKINTETÉBEN A VÁSÁRLÁS EREDETI DÁTUMÁTÓL SZÁMÍTOTT HÁROM (3) ÉVES IDŐSZAKRA KORLÁTOZÓDIK. A HÁROM ÉVES IDŐSZAK LETELTE UTÁN SEMMILYEN GARANCIA (SEM KIFEJEZETT, SEM BELEÉRTETT FORMÁBAN) NEM ÉRVÉNYES.

AZ AOC INTERNATIONAL (EUROPE) BV KÖTELEZETTSÉGEI ÉS AZ ITT MEGEMLÍTETT JOGORVOSLATOK CSAK ÉS KIZÁRÓLAG AZ ITT LEÍRT FORMÁBAN ÉRVÉNYESEK. AZ AOC INTERNATIONAL (EUROPE) BV KÖTELEZETTSÉGE, AKÁR SZERZŐDÉSSZERŰSÉGBŐL, SZERZŐDÉSSZEGÉSBŐL, TELJES FELELŐSSÉGBŐL VAGY EGYÉB HELYZETBŐL ERED, NEM HALADHATJA MEG A KÁRIGÉNY ALAPJÁT KÉPEZŐ HIBÁS VAGY SÉRÜLT EGYSÉG ÁRÁT. AZ AOC INTERNATIONAL (EUROPE) BV SEMMILYEN KÖRÜLMÉNYEK KÖZÖTT SEM TEHETŐ FELELŐSSÉ BÁRMINEMŰ PROFITVESZTESÉGÉRT, HASZNÁLATHOZ, LÉTESÍTMÉNYHEZ VAGY BERENDEZÉSHEZ KAPCSOLÓDÓ VESZTESÉGÉRT, ILLETVE EGYÉB KÖZVETETT, VÉLETLENSZERŰ VAGY KÖVETKEZMÉNYES KÁRÉRT. NÉHÁNY ÁLLAMBAN NEM ENGEDÉLYEZIK A VÉLETLENSZERŰ VAGY KÖVETKEZMÉNYES KÁROK KIZÁRÁSÁT VAGY KORLÁTOZÁSÁT, EZÉRT ELKÉPZELHETŐ, HOGY A FENTI KORLÁTOZÁS ÖNRE NEM VONATKOZIK. A JELEN KORLÁTOZOTT GARANCIA ÁLTAL BIZTOSÍTOTT JOGOK MELLETT ELKÉPZELHETŐ, HOGY MÁS JOGOKKAL IS RENDELKEZIK, AMELYEK ORSZÁGONKÉNT ELTÉRŐEK LEHETNEK. A JELEN KORLÁTOZOTT GARANCIA KIZÁRÓLAG AZ EURÓPAI UNIÓ TAGORSZÁGAIBAN MEGVÁSÁROLT TERMÉKEKRE ÉRVÉNYES.

A dokumentum adatai előzetes értesítés nélkül megváltozhatnak. További információk itt:<http://www.aoc-europe.com/en/service/index.php>